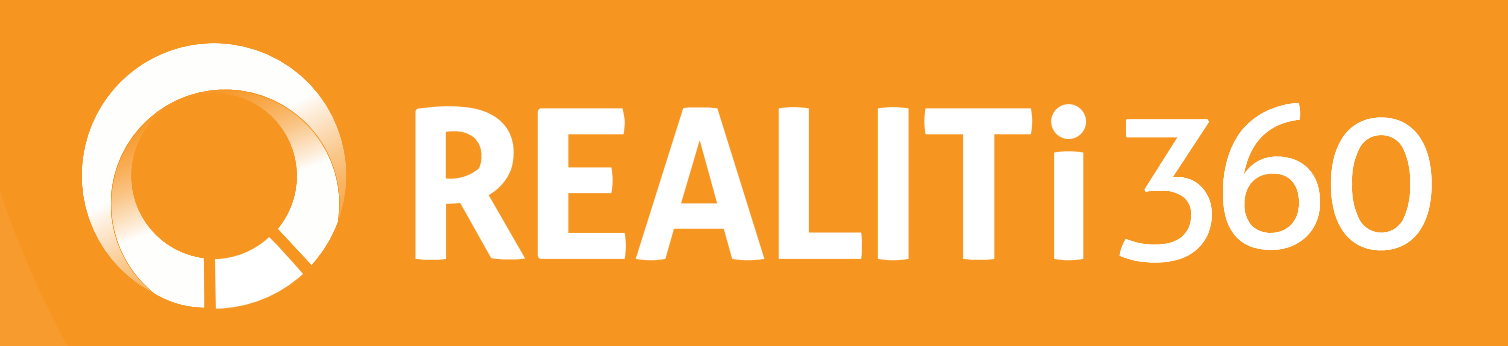

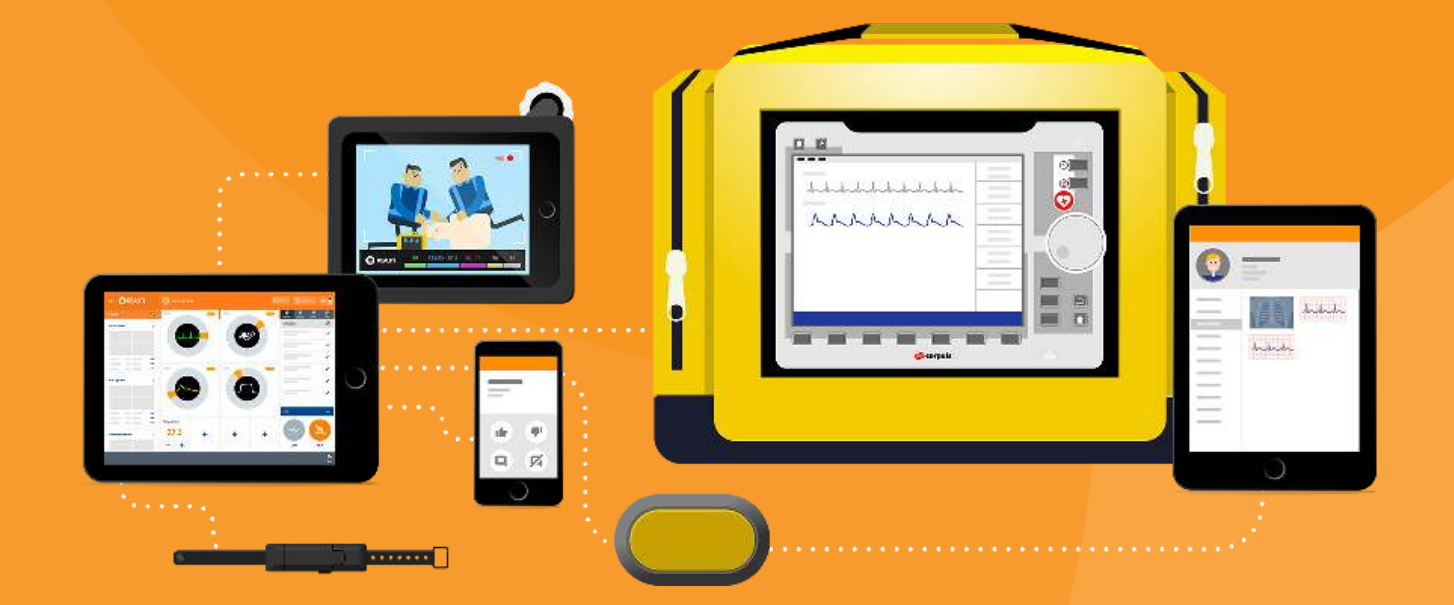

# Version 8 **USER GUIDE**

# **TABLE OF CONTENTS**

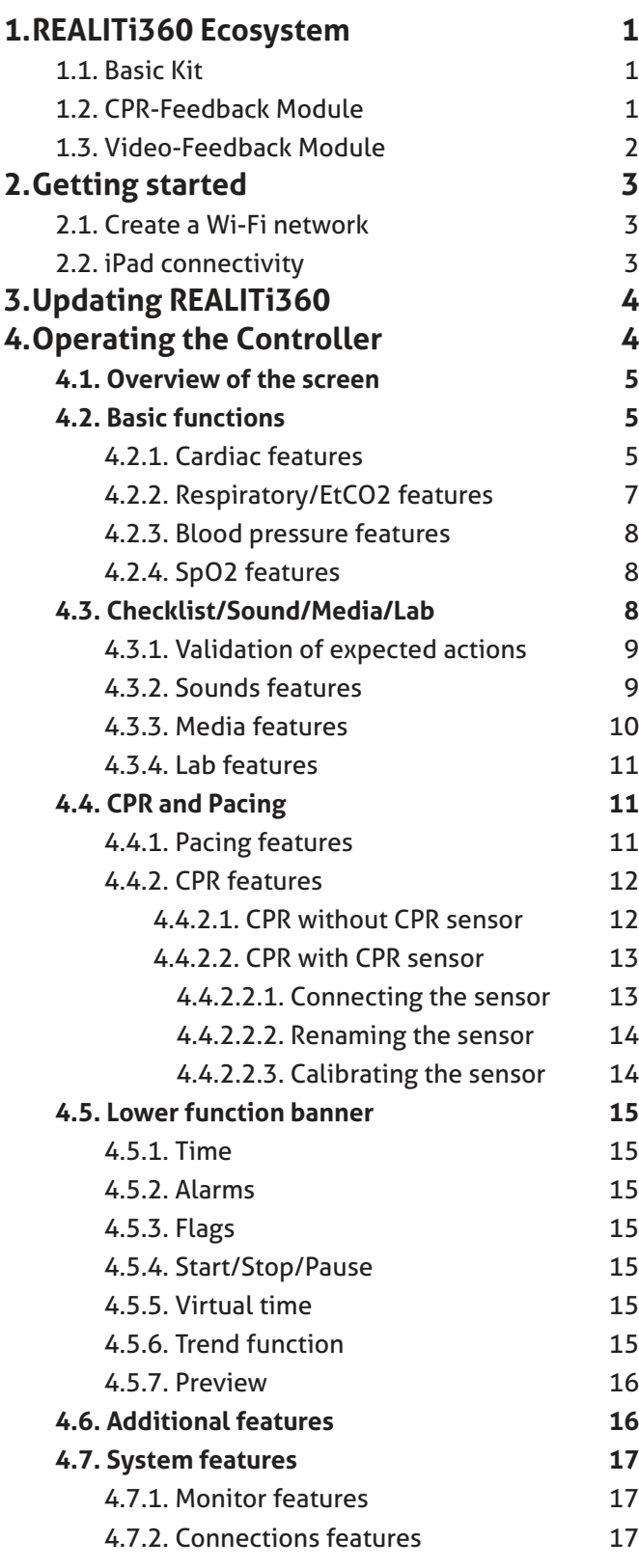

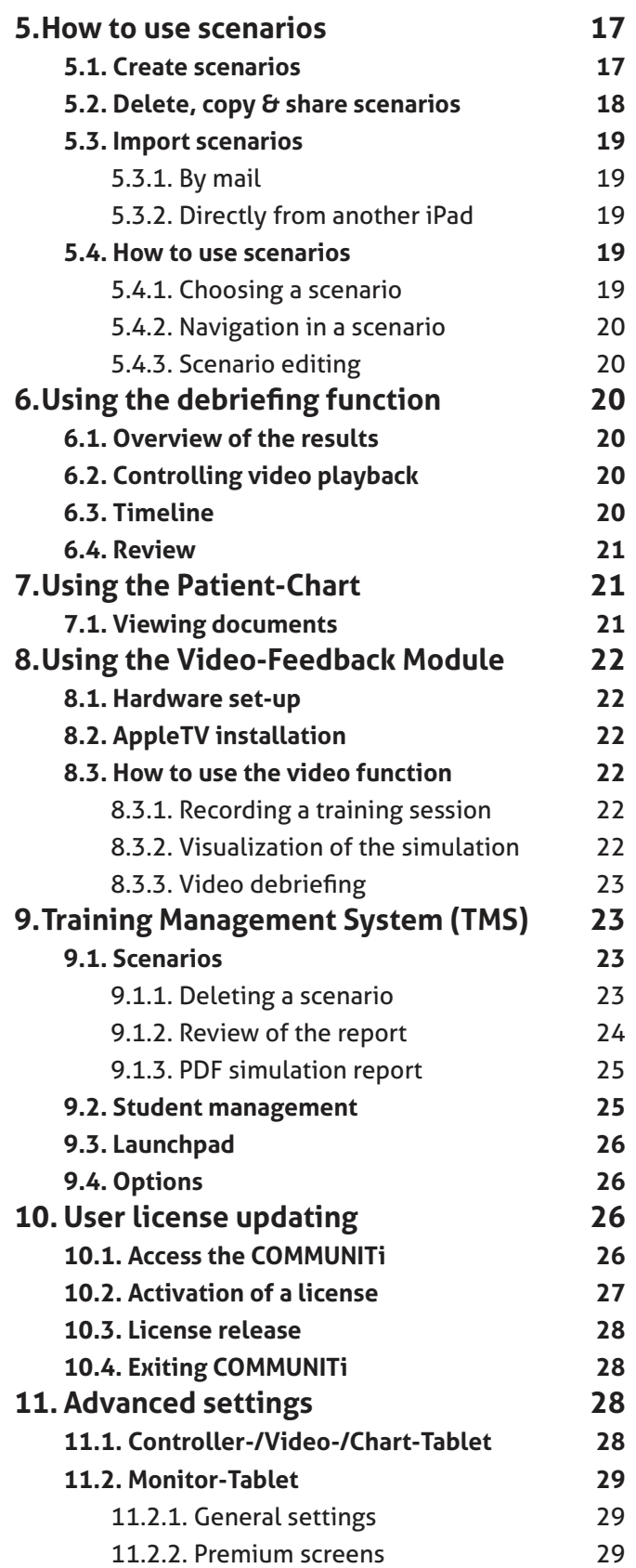

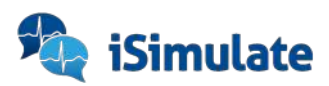

# **1. REALITi360 Ecosystem**

Our REALITi360 system consists of a basic kit and optional modules.

# **1.1. Basic Kit**

The basic (or standard) kit consists of the following components:

- $\blacktriangleright$  the iSimulate-Hardcase
- a monitor tablet (Apple iPad Pro / 12.9'' / 64GB / Wi-Fi)
- a controller tablet (Apple iPad / 10.2'' / 32GB / Wi-Fi)
- a set of cables and electrodes for adults:
	- » 12 lead ECG trunk cable
	- » 3 lead ECG cable
	- » 7 lead ECG cable for 12 lead ECG
	- » SpO2 sensor
	- » NIBP cuff
	- » EtCO2 sensor
	- » defibrillation pads
	- » self-adhesive ECG electrodes
- a Wi-Fi router
- ▶ a protective case for the controller tablet (with 360° swivel)
- an external battery/powerbank
- all necessary chargers and cables
- ▶ a protective cover/carry bag

# **1.2. CPR-Feedback Module**

This optional module can be used to extend the capability of your REALITi System even more by providing in-depth and comprehensive integration of CPR into your training. It consists of:

OREALITIS60

- **two CPR sensors**
- ▶ two corresponding USB charging cables
- $\triangleright$  different devices for integration of the sensor:
	- » a sternal pad to be placed on a manikin
	- » two wrist bracelets to be worn by the trainees
	- » a bracket to be placed inside the manikins chest
- a storage/protection case

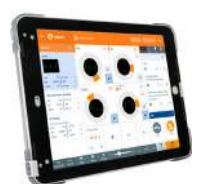

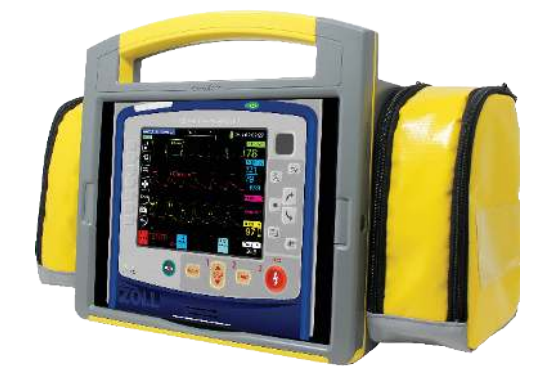

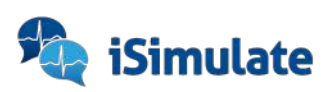

**QREALITI360 1**

# **1.3. Video-Feedback Module**

This optional module extends the capability of your REALITi System by providing the possibility to record your training on video, and helping you debriefing afterwards. It consists of:

- ▶ a camera tablet (Apple iPad / 10.2" / 128GB / Wi-Fi)
- a Padcaster frame
- a Tripod
- a wide-angle lens for use with Padcaster
- an active, unidirectional microphone for use with Padcaster
- all corresponding chargers and cables
- a video-streaming device (AppleTV)
- $\triangleright$  the needed HDMI cable
- an external battery/powerbank

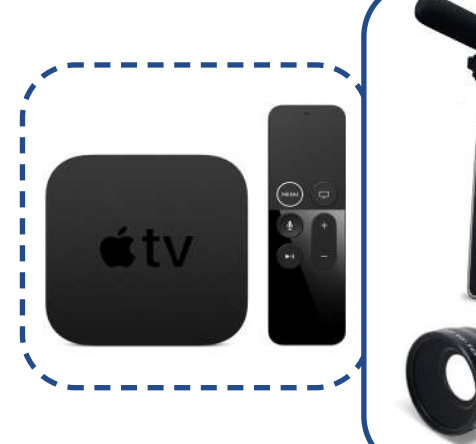

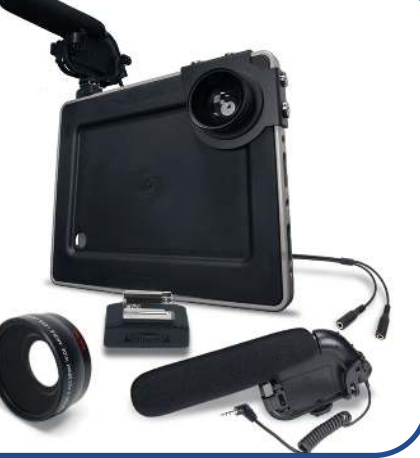

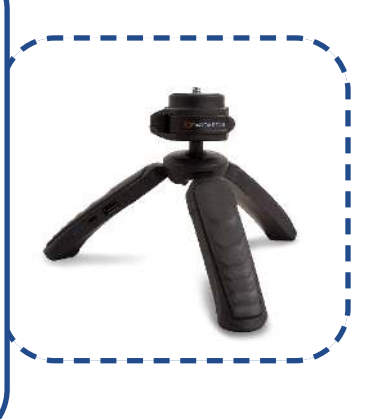

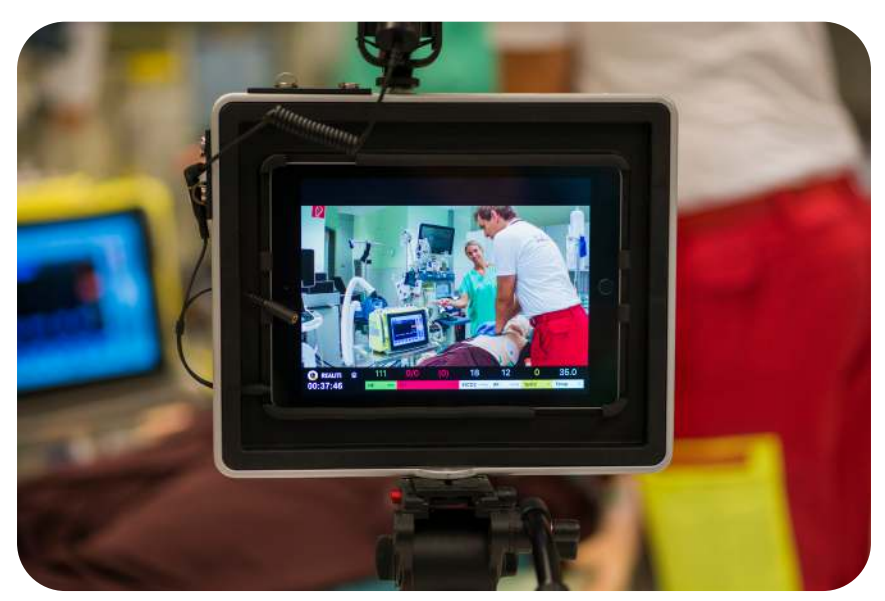

Video-Feedback in use

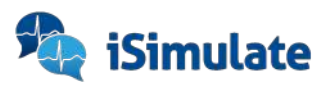

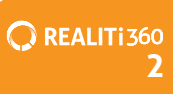

# **2. GETTING STARTED**

# **2.1. Create a Wi-Fi network**

You will receive your whole REALITi-Kit with the iPads as well as the router already pre-configured - so you can start immediately.

1. Turn on the Wi-Fi router by either plugging in the AC adapter or the external battery/ powerbank with a USB to USB-C cable.

#### **IMPORTANT**

Please use the powerbank that is already part of your kit. If you want to use your own or a second one, please pay attention to the power output capabilities - if they're too low the router will indicate an «Adapter Error».

2. Wait until the router has finished starting up, by displaying «Plug in cable».

This message is normal when not connected to the internet. With REALITi you're independent of internet-connection, so just start your training and don't worry!

# **2.2. iPad connectivity**

Once the Wi-Fi network is active, turn the monitor- and the controller-tablet on, they will automatically connect to the network you just created.

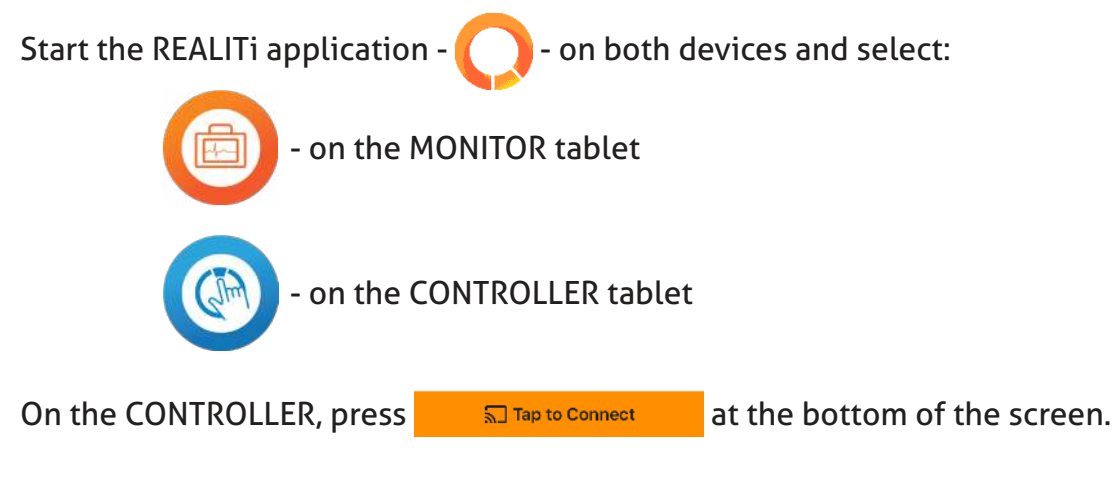

Select the corresponding monitor based on the color-code of your system. If the monitor doesn't show up in the list, please check that both devices are connected to the same (color-coded) REALITi Wi-Fi network\*.

Once selected, the controller will automatically switch to the scenario selection interface:

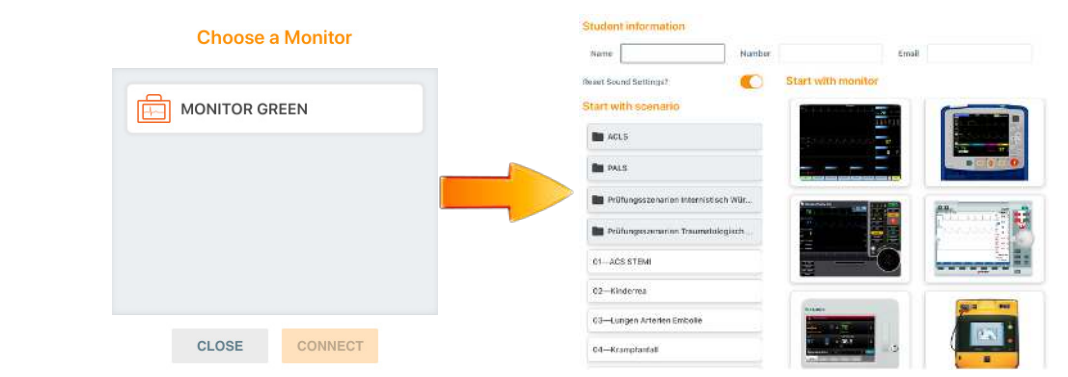

\* When configuring your kit, we assign a color for each of your kits with a luggage tag, to help you keep track of your devices.

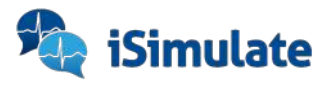

#### **IMPORTANT**

The most common cause of connection issues is due to the fact that the iPads are connected to different networks. Make sure that they are both within the same Wi-Fi network. If you want to change to an external network temporarily, remember to make the device «forget» said network by going to: SETTINGS > WI-FI > CONNECTION NAME > 'FORGET THIS NETWORK'

# **3. UPDATING REALITi360**

In order to improve and expand the functionality and user experience, your application will be updated regularly. Once an update has been released, you'll receive a message - when a major update is necessary, we will contact you via e-mail as well.

To complete the update, you can either

- connect the iPads to a Wi-Fi with internet access, or
- connect the REALITi Wi-Fi router to your standard internet router via ethernet cable (RJ45)
- 1. Open the Apple App-Store on the CONTROLLER tablet and go to the «Updates» tab.
- 2. In case of an available update, it will be displayed in this list.
- 3. Download and install it.
- 4. Switch back to the REALITi network and make the iPad «forget» the network used for updating.
- 5. Repeat for all tablets on your system.

After the update is completed on all devices, you can start the REALITi360 app again.

When downloading the REALITi application, you may need to enter the password linked to the "---@icloud.com"account that was provided to you after purchase.

We recommend that the password is changed according to the policies of your organisation.

# **4. OPERATING THE CONTROLLER**

You can control all of your system entirely using only one iPad - which makes its capabilities and therefore handling very comprehensive. To get started, it is absolutely essential that the CONTROLLER is connected to the MONITOR in the same Wi-Fi network.

Once you've chosen what scenario you want to start with, you'll be forwarded to the initial control interface.

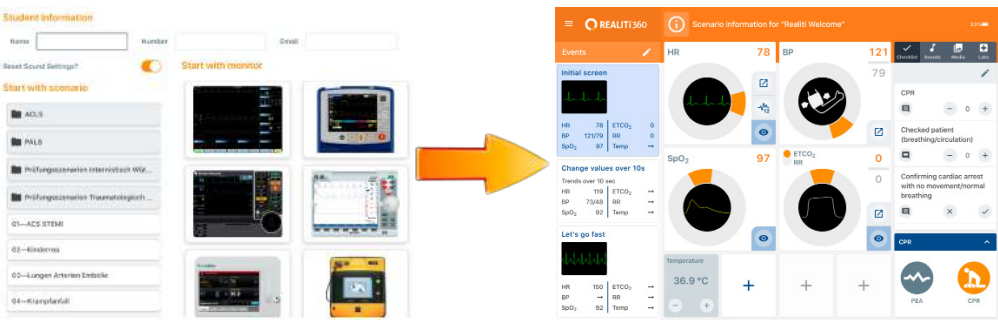

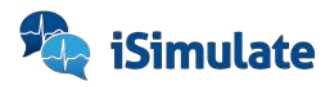

# **4.1. Overview of the screen**

The REALITi application control interface is divided into five main different sections:

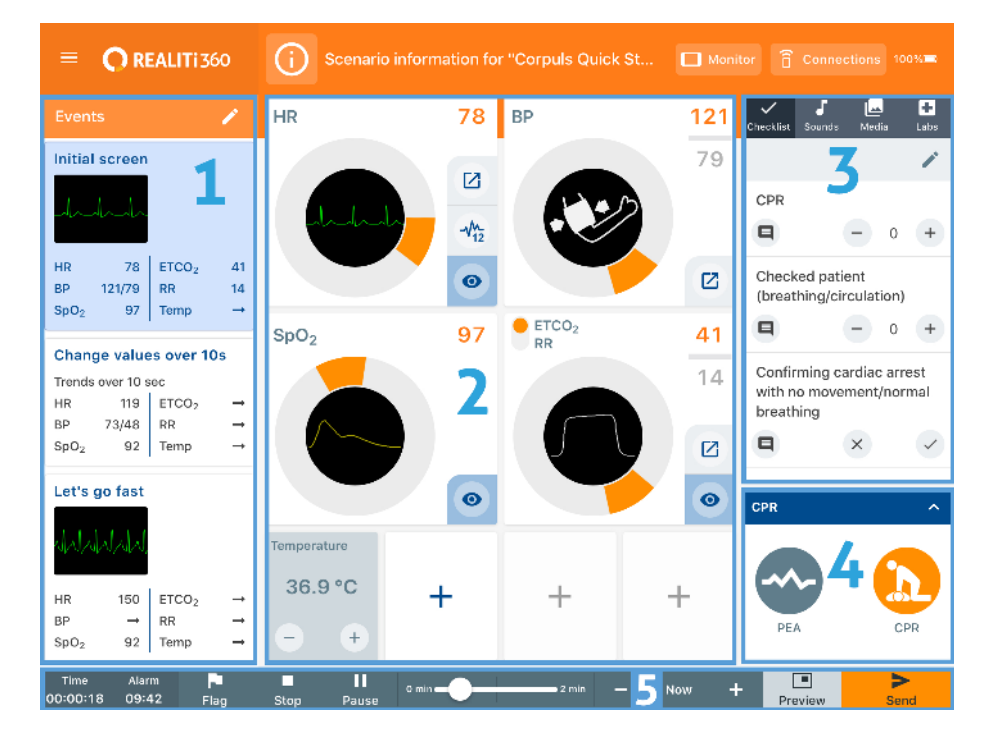

- $\geq$  **Section 1:** Loading and scenario management
- ₹ **Section 2:** Control of physiological parameters including SpO<sub>2</sub>, EtCO<sub>2</sub> and invasive blood pressure
- $\geq$  **Section 3:** Checklist, sounds, media, labs
- $\geq$  **Section 4: CPR and pacing management**
- **€** Section 5: Lower function banner

# **4.2. Basic functions**

You can modify the vital parameters as well as the appearances of ECG traces,  $SpO<sub>2</sub>$ , EtCO<sub>2</sub> and blood pressure wave forms (in section 2 of the image - '4.1. Overview of the screen').

#### **4.2.1. Cardiac features**

- ▶ Change the frequency by turning the selector dial and confirm by pressing  $\sum_{\text{seed}}$  at the bottom right of the screen.
- $\triangleright$  Hide or show all cardiac parameters by pressing  $\bullet$ . This allows you to simulate the connection of cables at the start of your training.
- Touch the waveform image in the center of the dial to change the waveform. Select the desired category and hit  $\sum_{s=1}^{\infty}$  to transmit it to the monitor.

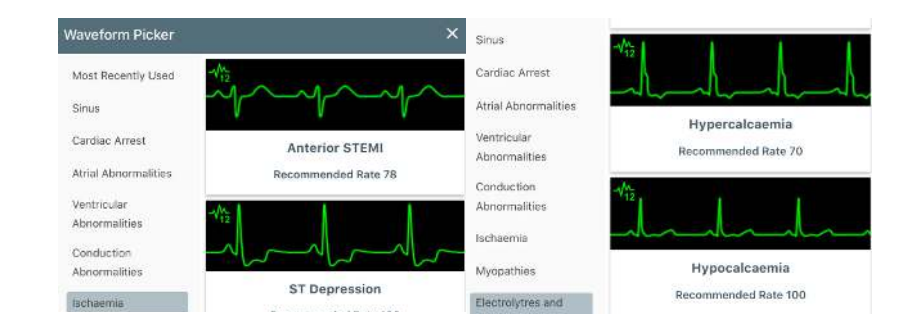

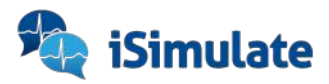

Press the  $\frac{1}{2}$  icon to access the dynamic 12-channel ECG settings. You can choose which leads should be displayed by activating/deactivating them on the controller (e. g. for simulating fallen off electrodes):

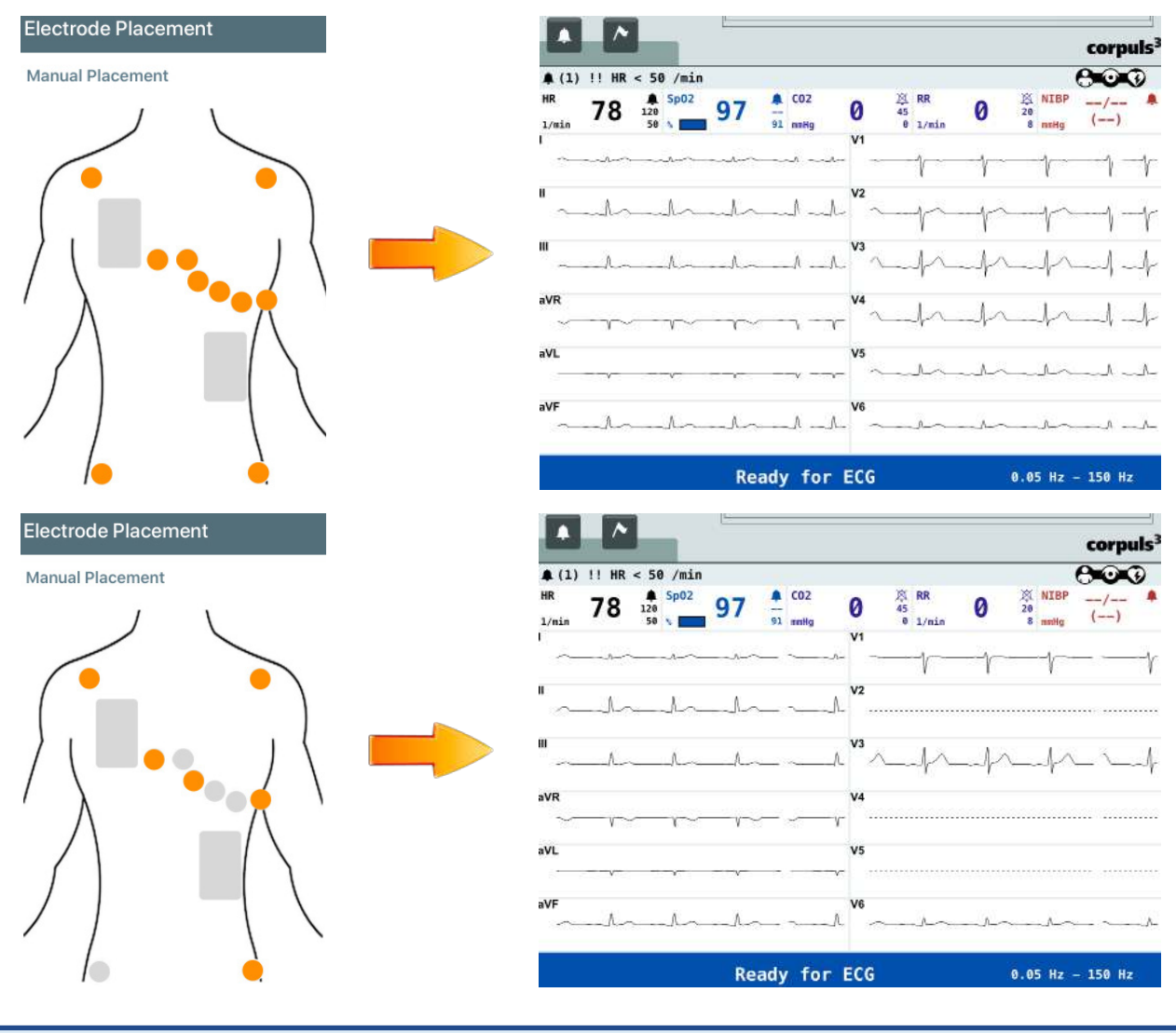

This feature is only available on monitors that support 12-lead capability.

To access the advanced cardiac features, press  $\boxtimes$  :

In this selection you can

- v add PVC's/PAC's/PJC's
- $\vee$  add electrical interferences/artifacts
- $\vee$  add Sinus Arrhythmia (SA)
- $\vee$  dampen the plethysmography curve
- $\vee$  vary the Stroke Volume Variation (SVV)
- $\vee$  and synchronize the QRS with ventilation.

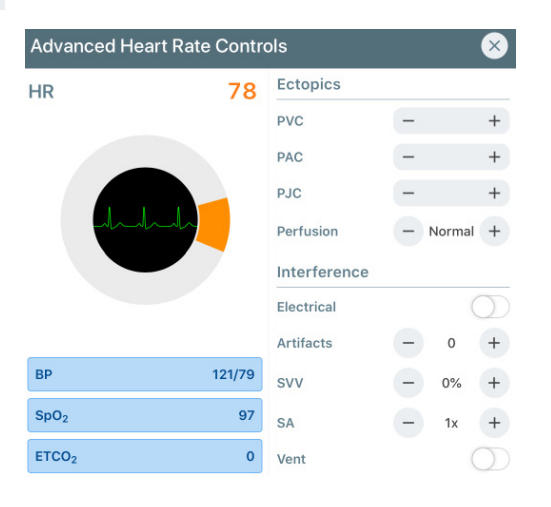

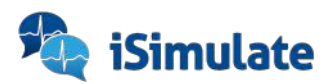

# **4.2.2. Respiratory/EtCO<sup>2</sup> features**

You can change the parameters of the respiratory rate as well as the EtCO<sub>2</sub> value.

- Change the breath rate by switching to RR and then turning the selctor wheel to the required value.
- $\triangleright$  Show/hide the curve on the monitor by pressing  $\bullet$ .

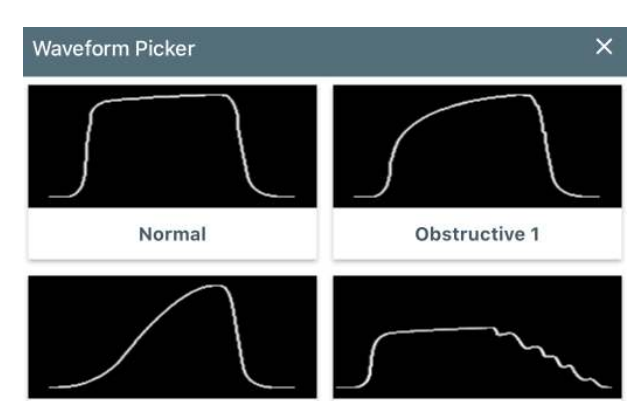

- $\triangleright$  Change the value of EtCO<sub>2</sub> by setting the switch to ETCO<sub>2</sub> and turning the dial to the desired value.
- $\triangleright$  Choose a different EtCO<sub>2</sub> curve by pressing the center of the dial to display the curve selection window.
- $\triangleright$  Hit **a**<sub>send</sub> after every change you make to transmit the information to the monitor.

To access the advanced features, press  $\boxtimes$  :

You can

 $\vee$  preserve the EtCO<sub>2</sub> value during CPR.

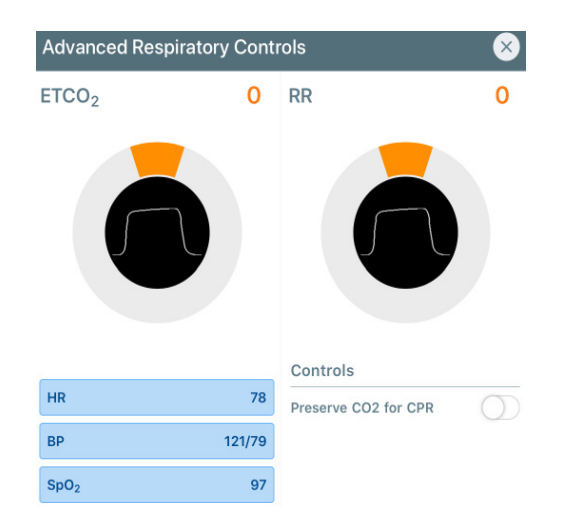

**7**

**Q**REALITI360

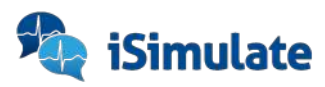

## **4.2.3. Blood pressure features**

Turning the selector dial will change the blood pressure according to your desired output.

To access the advanced features, press  $\boxtimes$  : **Advanced Blood Pressure Controls** 79 **BP Systolic** 121 BP Diastolic You can  $\vee$  modify the systolic/diastolic pressure separately  $\vee$  start NIBP measurement via the controller or send it immediately  $\vee$  display the invasive arterial pressure curve  $HR$ 78 **INSERT<br>ARTERIAL**  - where you can, once again, choose **NIBP START**  $SpO<sub>2</sub>$ 97 between different wave forms by tapping NIBP SEND in the middle of the dial ETCO<sub>2</sub>  $\pmb{\mathsf{o}}$ Advanced Blood Pressure Controls **Waveform Picker BP Systolic** 121 BP Diastolic 79 Normal **Under Damped** 

Hit  $\sum_{\text{seed}}$  after every change to transmit it to the monitor.

# **4.2.4. SpO<sup>2</sup> features**

Turning the dial influences the  ${\mathsf O}_2$  saturation.

- Show/hide the curve by pressing  $\bullet$ . Using this feature, you can simulate the time it takes to connect cabling during the initial phase of the simulation.
- $\triangleright$  Choose a different SpO<sub>2</sub> curve by pressing the center of the dial to display the curve selection window.

# **4.3. Checklist/Sound/Media/Lab**

This tab allows access to a number of different functions (see Section 3 of the image in '4.1. Overview of the screen'):

- Validation of expected actions (Checklist)
- Monitor sound adjustments/audio and auscultatory sounds
- Media (X-ray images, CT scans incl. your own added images)
- Laboratory results

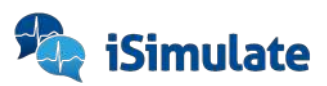

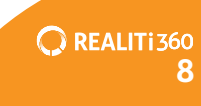

# **4.3.1. Validation of expected actions**

Use this feature to validate the actions and performance of your trainees by incorporating your own evaluation program into your scenario. Use: J

- $\geq$  Yes/no validation (performed/not performed)
- $\geq$  Score evaluation (0-10, user set)

How to create a new item in the checklist:

- $\triangleright$  access the «Checklist» tab, press  $\triangleright$  and then  $+$
- If name the expected action in the «Item Text» box, e. g. 'Defibrillation'
- $\triangleright$  set the type of evaluation:
	- Ñ *Check: validate via yes/no (and choose if critical/non-critical)*
	- Ñ *Graded: validate via rating (and set your own range of points)*
- Press «UPDATE»

To organize your checklist, you can move the different items by pressing and holding  $\equiv$  while sliding them up and down to fit your desired order. You can also delete them by pressing the  $\Box$  icon on the left.

Once you've made all desired changes, simply exit the edit mode by pressing  $\sqrt{ }$ .

#### **4.3.2. Sounds features**

This tab allows you to adjust or mute the volume of the monitor alarms and heartbeat sounds and gives you access to a large selection of different sounds.

**Management of the monitor volume:**

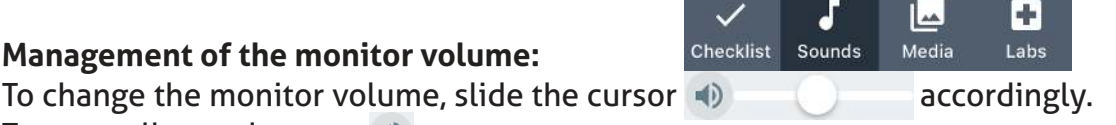

H

Labs

╚ Media

Checked patient (breathing/circulat

Confirming cardiac arrest with

movement/normal breathing Applied shock

CPR

ion)

 $\bullet$  no

Checklist

Sounds

**9**

 $\Omega$  REALITI360

To mute all sounds, press  $\blacklozenge$ .

To mute only the alarms, press  $\blacksquare$ .

To mute only the sound of the heartbeat, press  $\bullet$ .

# **IMPORTANT**

In addition to the sound settings through the REALITi application on the controller tablet, the sound output remains connected to the settings on the monitor tablet. If there is no sound, please make sure that the monitor is not in silent mode.

# **Access the sound library:**

Select the desired category:

- $\geq$  Ouestions
- $\geq$  Conversations
- $\geq$  Responses
- $\geq$  Bodily noises
- $\geq$  Medical sounds
- $\frac{1}{2}$  User recordings

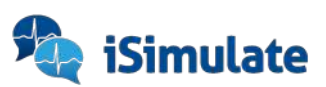

#### **Record your own sounds:**

- 1. Press the microphone button  $\Psi$ .
- 2. The «New Recording» window appears.
- 3. Press to start recording.

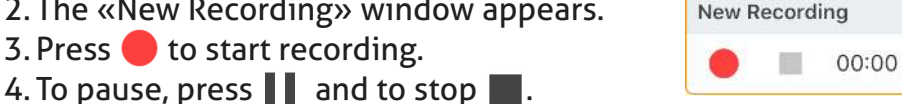

**User Recordings** 

 $\left( \bigcup_{i=1}^{n} \mathcal{L}_{i} \right)$ 

- 5. After that, press «SAVE» and your recording will be available under «User recordings» in the future.
- 6. If you want to delete them later, just press  $\Box$  while you are in the user recordings list.

The sound is played via the speaker of the controller tablet. You can also connect the iPad to the audio system of your training environment or to an external device.

#### **4.3.3. Media features**

This tab allows you to send radiological images (CT, X-ray, Ultra Sound etc.) to the monitor tablet. If you use the patient-chart tablet too, the images will be simultaneously transmitted to it as well - which makes it possible to create a 'clinical information system' for the simulated patient.

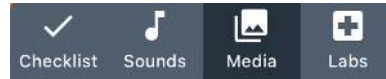

**10**

 $\Omega$  REALITI360

To add images to your scenario, press the edit icon  $(\nearrow)$  which makes the media selection window appear.

1. Select the desired category:

- » Images or
- » Imported Media (import your own by pressing  $+$ )
- 2. Choose the desired picture it appears in the list to the right.
- 3. Confirm the selection by pressing  $\sqrt{ }$ .

To transmit the image to the monitor tablet, use the «Show on Monitor» switch below. Tap on the thumbnail of the image to display it on the monitor.

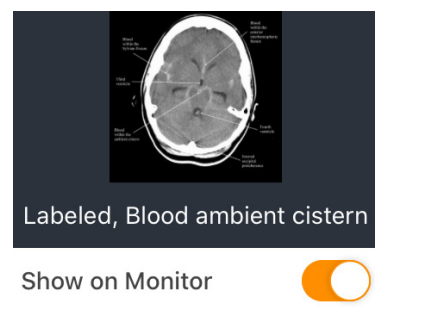

To delete a picture, access the edit mode via the  $\rightarrow$  icon and choose  $\rightarrow$  in the list.

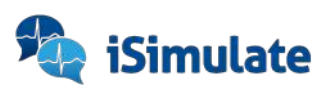

# **4.3.4. Lab features**

This tab allows you to incorporate laboratory results into your training, for even more in-depth simulation. J ℾ Ŧ

Checklist Sounds

Media

Labs

To import lab results:

- 1. Go to the «Labs» tab on the right of the screen.
- 2. Press  $\triangle$  to access the lab results screen.
- 3. Choose the section you need and change the values accordingly.

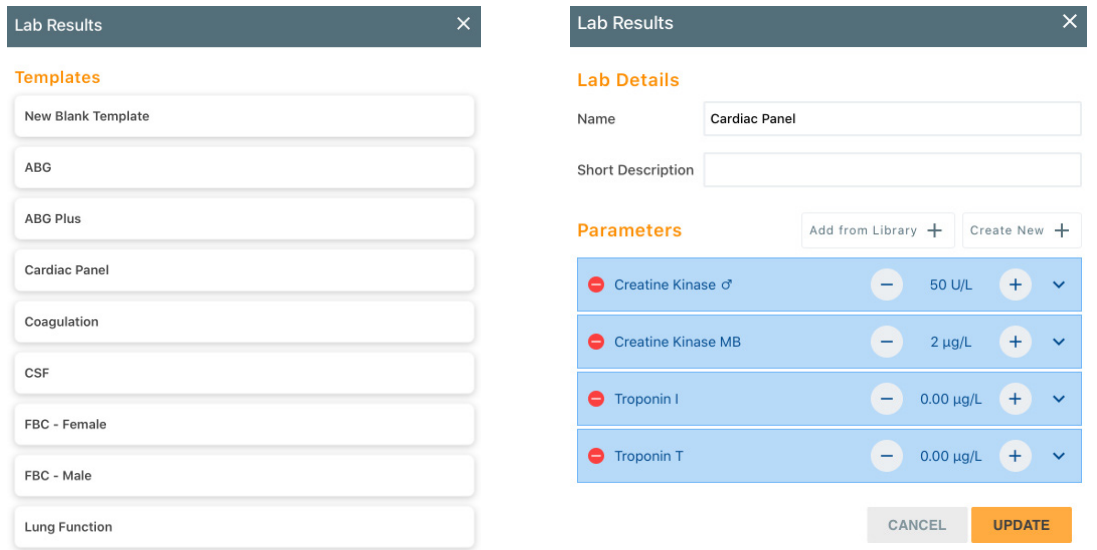

- 4. When all parameters are adjusted to your liking, hit «UPDATE».
- 5. Exit by pressing  $\sqrt{ }$ .

To transmit the results to the patient chart tablet, press  $\triangleright$ . If you wish to delete them, go into edit mode, press  $\Box$  and confirm.

#### **IMPORTANT**

The "Labs" function requires an additional iPad to be used as the patient chart monitor. *(Please refer to section 7*)

# **4.4. CPR and Pacing**

CPR and Pacing features are also supported by REALITi. Use te corresponding pacer-feature, which is dependent on the screen you are using.

#### **4.4.1. Pacing features**

Press  $\vee$  in the CPR section of the controller to display the pacing menu. Here you can adjust the threshold and capture for the pacer.

Use the corresponding feature of the monitor, which is dependent on the screen you are using. Here as an example for the Corpuls C3:

**11**

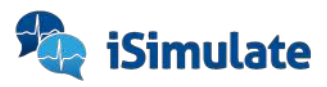

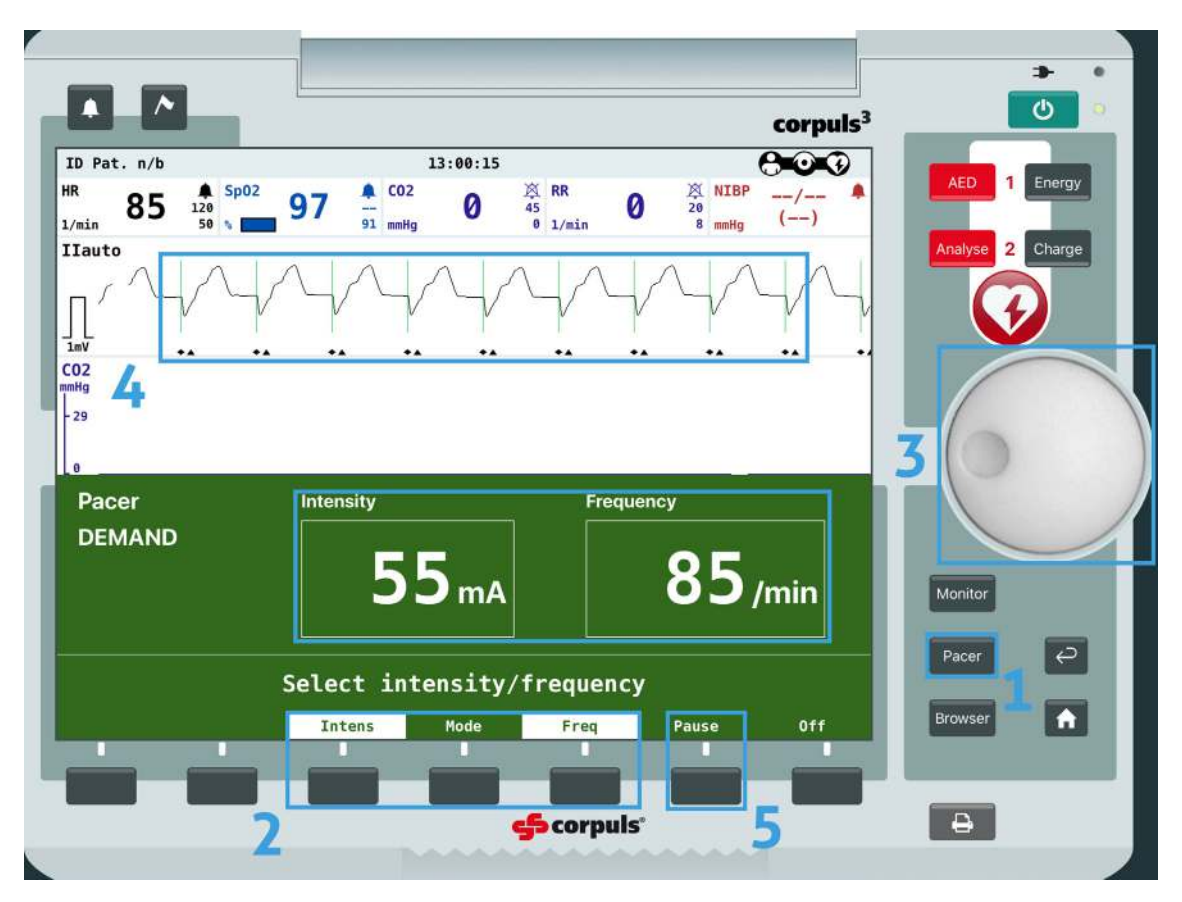

- 1. Press the «Pacer» button (1) on the monitor tablet, the intensity/frequency window pops up.
- 2. Select either «Intens» or «Freq» using the buttons on the bottom of the device (2).
- 3. Adjust the selected value using the selector dial to the right (3). You can always adjust the frequency or intensity during the pacing.
- 4. Now you should see the pacing reflected on the display (4).
- 5. You can pause the pacer at any time by pressing «Pause» (5).

#### **4.4.2. CPR features**

You have two possible options to conduct CPR training - either with the corresponding CPR sensor or without.

#### **4.4.2.1. CPR without CPR sensor**

- $\triangleright$  When trainees begin CPR, press the **button** the icon will change to  $red$   $\mathbf{L}$ .
- If The cardiac trace that's reflected on the monitor can be chosen on the controller by tapping on the wave on the right of the screen.

**12**

**Q**REALITI360

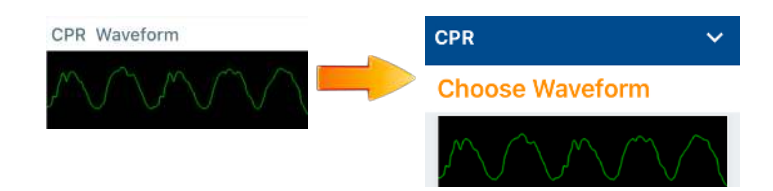

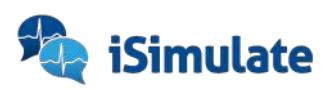

Preserve the display of EtCO2 by selecting the option in the advanced section. (*Please refer to section 4.2.2.)* When CPR is stopped, press  $\bullet$  to display the underlying ECG.

On some monitors, such as the ZOLL X-Series, the screen can display the filtered cardiac trace (option "See-Thru CPR" in the CPR section - refer to '4.1. Overview of the screen'.)

#### **4.4.2.2. CPR with CPR sensor**

#### **4.4.2.2.1. Connecting the sensor**

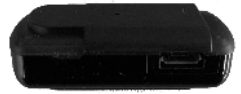

- 1. Switch on the CPR sensor by pressing the button on the side of the device.
- 2. Swipe inward from the right edge of the screen of the monitor tablet to display the sensor connection window:

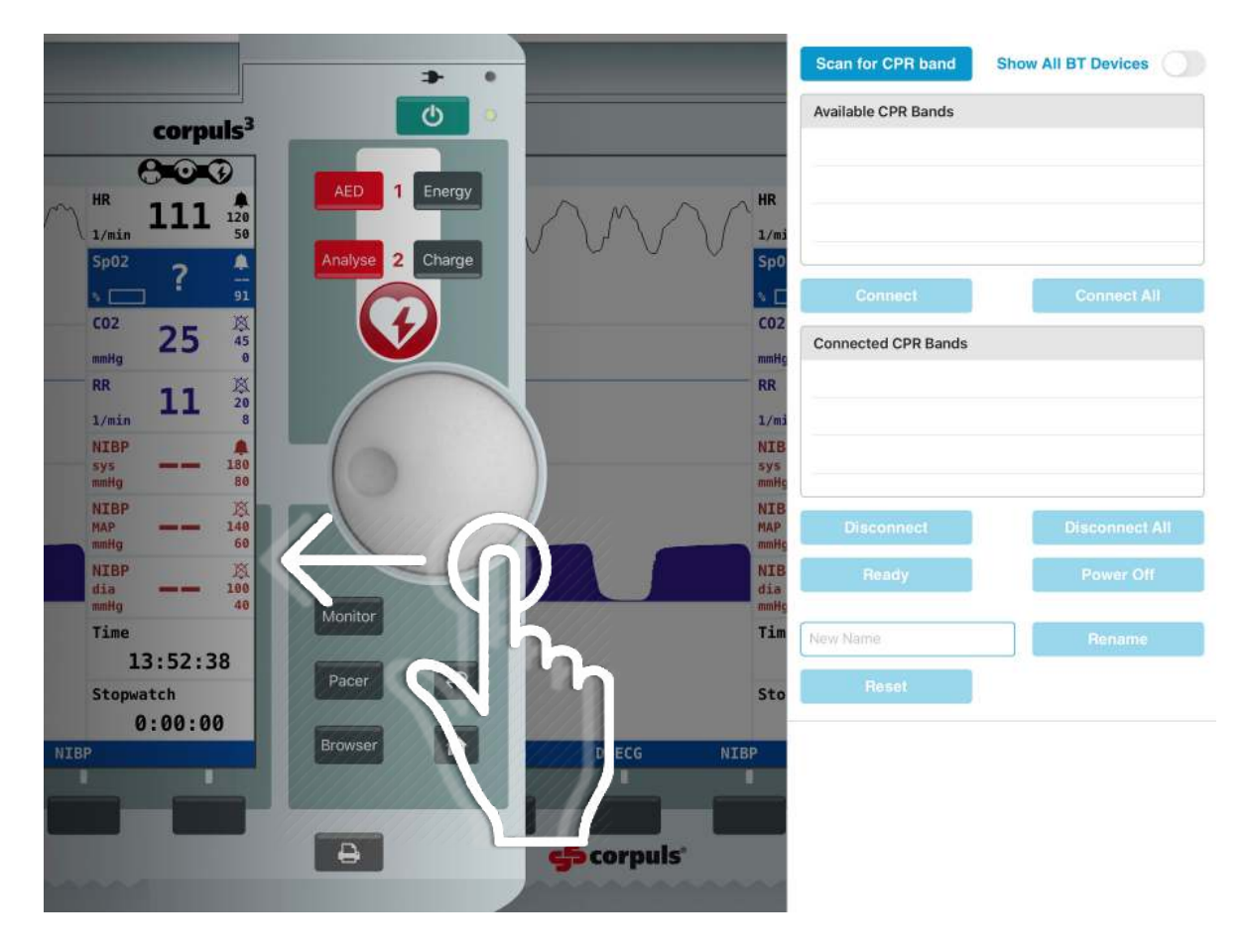

- 3. Press «Scan for CPR band» and the available sensor(s) will appear in the list. All sensors must begin with 'CPR' to be visible, if it's not found select «Show All BT Devices».
- 4. Select the sensor you want to use and press «Connect». The connection is confirmed when the sensor appears under «Connected CPR Bands» - this will also reflect on the controller tablet by displaying **OPR** - Band Connected

**13**

 $\Omega$  REALITI360

5. Tap outside the connection window on the monitor to close it.

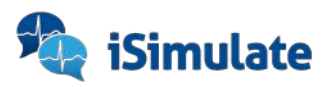

#### **4.4.2.2.2. Renaming the CPR sensor**

When using multiple CPR sensors, it is useful to give them different names, such as 'CPRblue', 'CPR-red' and so on. The name needs to start with 'CPR' to be visible to the monitor.

- 1. Connect and choose the sensor you want to rename.
- 2. Type in the new name in the corresponding 'New Name'-field below.
- 3. Press «Rename».

#### **4.4.2.2.3. Calibrating the CPR sensor**

When using the CPR sensor inside a manikin, you may need to calibrate the CPR sensor to allow for chest variances.

- 1. Connect and choose the sensor you want to calibrate.
- 2. Select «CPR Module in Manikin» and it will show the calibration screen.

You can calibrate using one or two sensors.

#### For **single sensor calibration**:

- 1. Place the mounting bracket inside of the manikin as close to the center of the chest as possible and insert the CPR sensor.
- 2. Prepare the manikin for CPR.
- 3. Press «Single-Band Calibration» and «Start Calibration»
- 4. Compress the chest to the recommended depth.
- 5. When complete, press «Set Sensitivity».

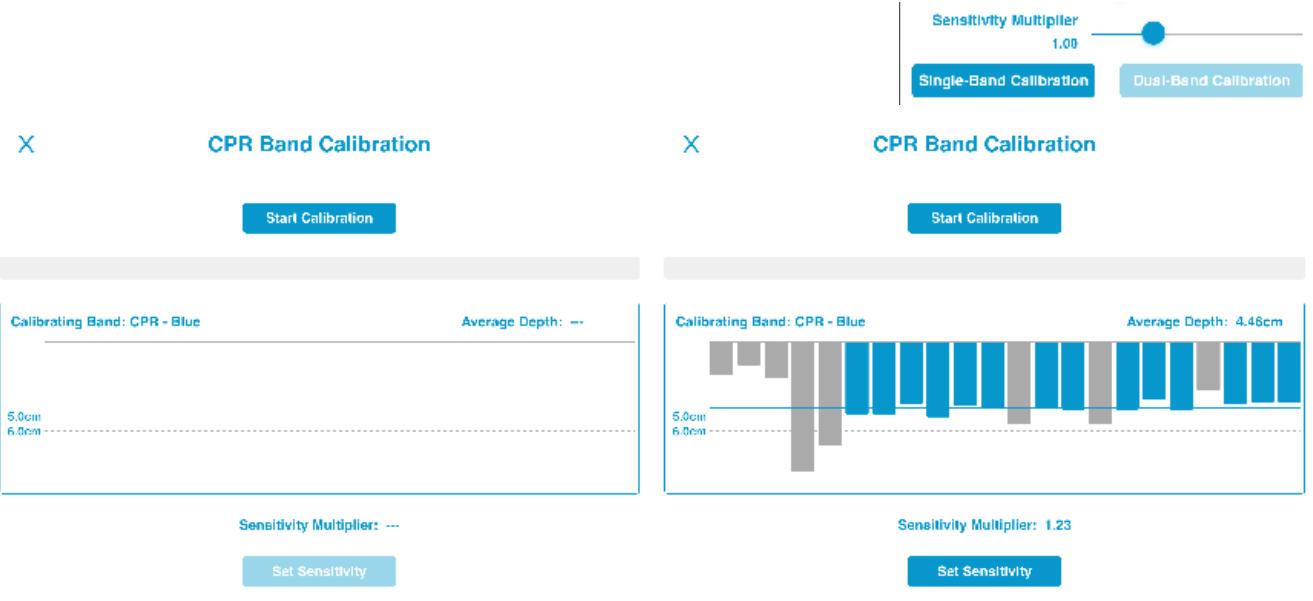

#### For **dual sensor calibration**:

- 1. Place one sensor inside the manikin.
- 2. Place the second sensor in the CPR pad.
- 3. Select «Dual-Band Calibration» and follow the process as above.

**14**

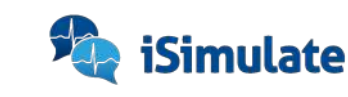

# **4.5. Lower function banner**

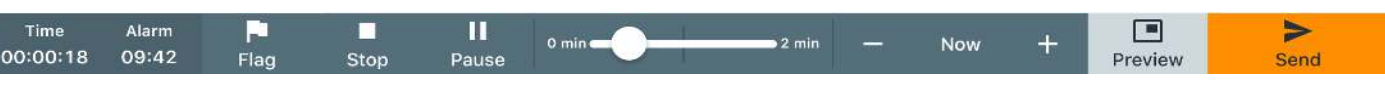

#### **4.5.1. Time**

The chronograph tells you how long the scenario has been running. When you stop the scenario it resets to zero.

## **4.5.2. Alarm**

The timer counts down the time allocated for the scenario. You define the allocated time when creating the scenario (*please refer to chapter 5.1.*).

#### **4.5.3. Flag**

This function allows you to mark an event during the scenario for debriefing purposes. You have the option to use a preset comment or intergrate your own text. To mark an event:

- 1. Press the  $\Box$  button.
- 2. Choose the fitting marker or add your own free text through the text box.
- 3. Confirm by pressing «FLAG».

#### **4.5.4. Start/Stop/Pause**

Allows you to start, stop and pause the scenario.

#### **4.5.5. Virtual time**

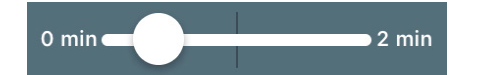

With this slider the time can be advanced during the scenario. The time will also be deducted from the remaining time under «Alarm». Can be used, for example, when you want to count down time if the trainee verbalizes a time-cosuming action without being able to perform it.

#### **4.5.6. Trend function**

**Now** 

It allows you to trend the change of a physiological parameter over a given time. To use this function:

- 1. Select the desired time it should take to change the vitals using the «+» and «-». It ranges from 10 seconds up to 15 minutes.
- 2. Modifiy the desired parameters (e. g. the saturation should drop to 94 % over the next 5 minutes)
- 3. Press  $\sum_{\text{seed}}$  to activate the trend.

You will get visual feedback via a blue line slowly circling around the center of the parameter you chose to manipulate. That way you can follow the progress of the trending changes.

To stop the trending process, press and hold

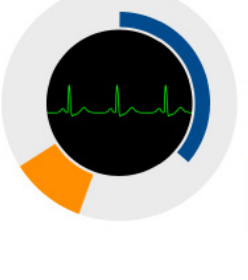

**15**

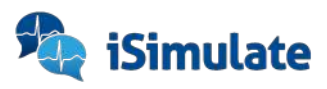

# **4.5.7. Preview**

This allows you to have a simplified preview of the patient monitor on the controller tablet. The appearance of this preview screen cannot be changed.

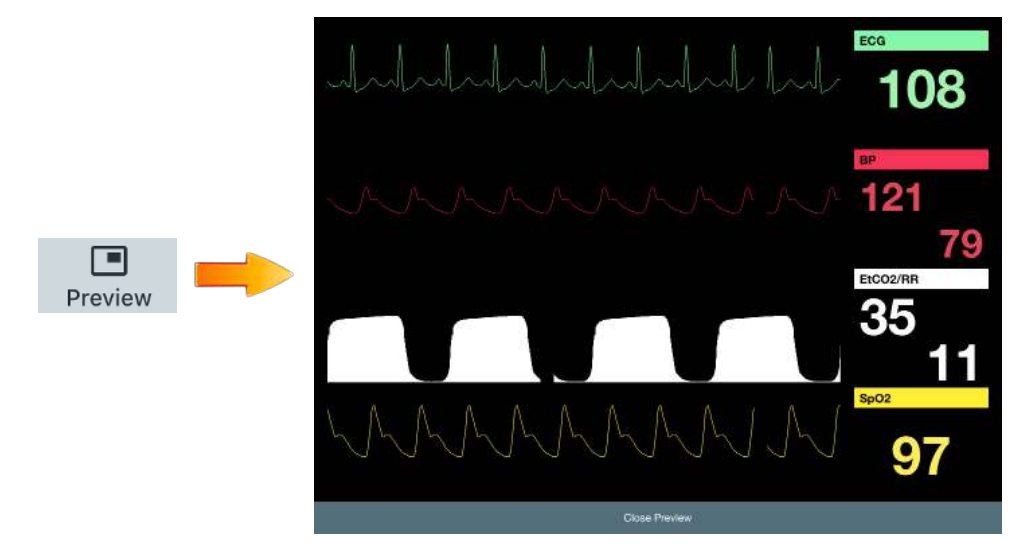

To return to the REALITi controller screen, press «Close Preview».

# **4.6. Additional features**

It is possible to display additional physiological values. By default only the temperature option is present on the controller display.

To display the parameter, simply press it - which makes the greyed-out window turn white and the setting will be displayed on the monitor.

To add additional parameters:

- 1. Select one of the three fields, which will make a list pop up.
- 2. Choose the needed data (ICP, CVP, MV, PAP, Glucose, Tidal Volume and more) and the corresponding value.
- 3. Display it to the screen by pressing on it.

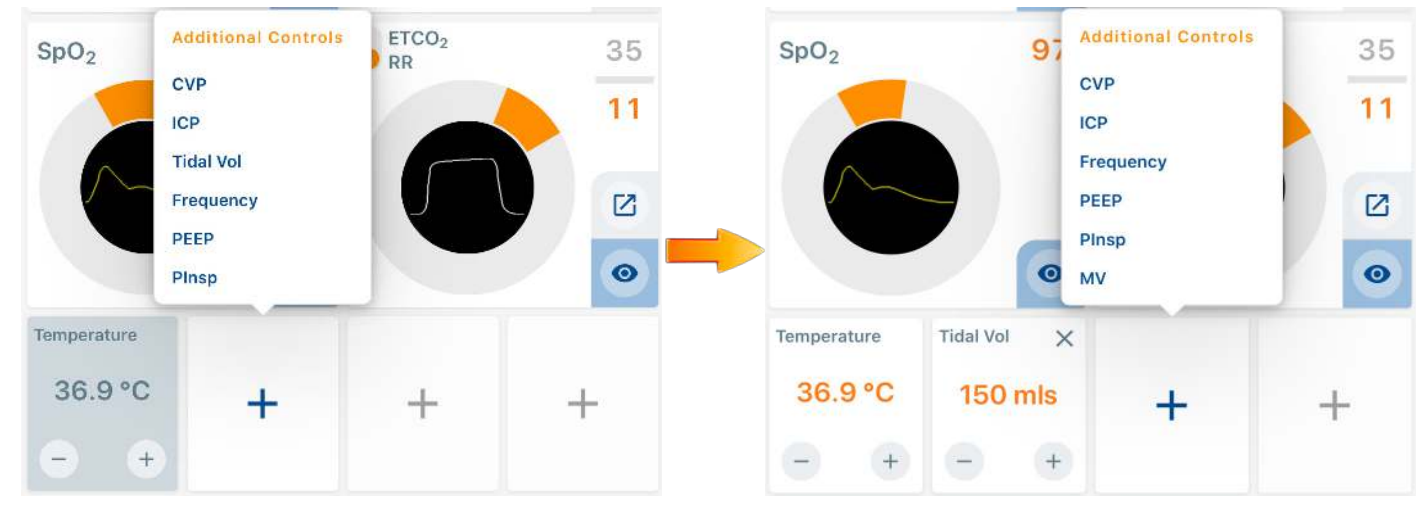

To delete it, press the «X» in the top right corner, to hide it, simply tap on it again.

Please be aware that additional parameters display is not possible (or only in part) in all premium screens. The generic iSimulate ALSi screen allows all parameters to be displayed.

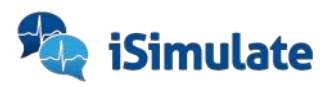

# **4.7.1. Monitor features -**

This menu allows you

- $\geq$  to start the monitor (should the trainee not do so) by using the «Power On» button.
- $\geq$  to change the appearance of the screen by pressing on the monitor icon and selecting your desired monitor.
- $\geq$  to show the ventilator (WORK IN PROGRESS).

# **4.7.2. Connections features - A connections**

This menu

- $\geq$  displays the battery level of the connected tablets.
- $\geq$  indicates the number of controller tablets connected to the monitor.
- $\epsilon$  activates/deactivates the recording function of the video tablet.
- $\epsilon$  allows you to adjust the digital zoom level of the video tablet.

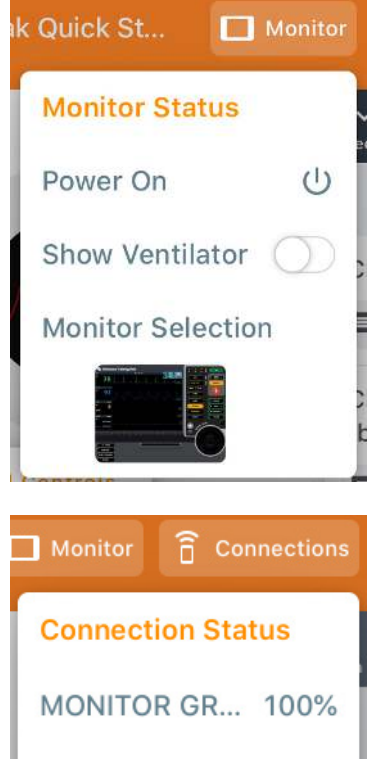

1

N

 $\odot$ 

П

# **Facilitators** Camera  $\Theta$ Zoom (x) Disconnect

# **5. HOW TO USE SCENARIOS**

#### **5.1. Create scenarios**

Scenarios can be created, modified, sent and deleted from the controller tablet. To access, press the  $\equiv$  icon at the top left of the screen to display the scenario menu.

- 1. Choose «New Scenario» you will be forwarded to the initial control screen without any values.
- 2. Tap on the  $\bigcirc$  symbol to access the scenario overview details. Define initial information like scenario name, time, monitor type, patient information (sex, age, condition etc.) and even a whole self-written story to complete the specific scenario.

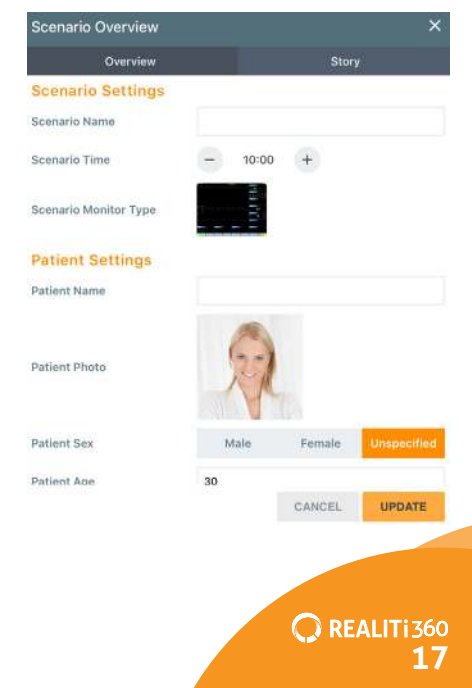

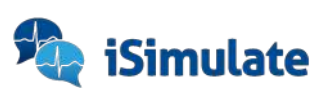

By choosing  $\rightarrow$  you can add the first step to your scenario by either choosing an action step  $(+)$  or a text box  $(\Box).$ 

#### **Text box:**

**Action step:**

If chosen, the «New Text Box» window appears:

- 1. Enter the desired text in the box.
- 2. Choose if the text should be displayed on the monitor, if yes then if in fullscreen or not, and for how long.
- 3. Decide how long the transition to the next step should take, i. e. how long the text should be on the screen.
- 4. Confirm by pressing UPDATE.

If chosen, the «New Event» window appears: 1. Enter the name of the step.

3. Set the parameters with the dials.

fit, deciding what should happen exactly when and how.

by pressing  $\bullet$ .

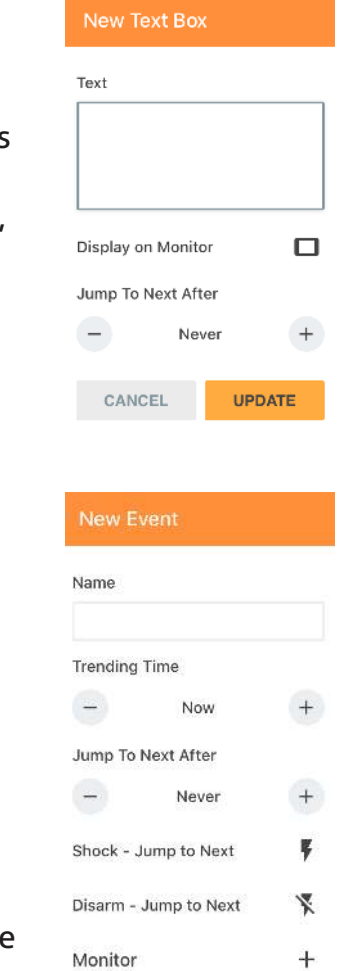

Parameters

5. Add checklists, media, labs. 6. Once finished, press UPDATE. Work your way through the whole scenario by adding steps as you see

4. Select the waveforms and desired additional details.

2. Turn off any parameters you don't want to show

#### **5.2. Delete, copy and share scenarios**

In REALITi360 it is possible to organise your scenarios into directories, duplicate scenarios or share them with other users.

Open the main menu  $($   $\equiv$   $)$  and press  $\equiv$  to display the scenario library:

#### There you can

- $\epsilon$  create, delete or rename folders
- $\geq$  delete scenarios
- $\geq$ share scenarios

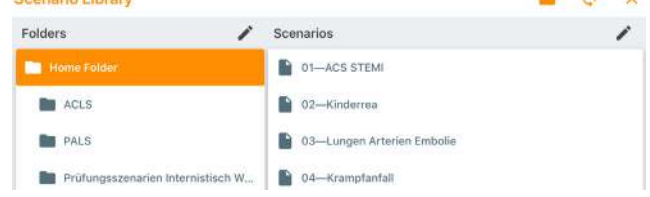

**18**

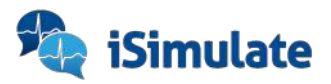

# **5.3. Import scenarios**

You can also import scenarios that others have created. To do that

- 1. either start the app fresh or «Exit to Menu» under  $\blacksquare$ .
- 2. Once you are in the main menu, open the Community via  $\mathbf{r}$  . Community
- 3. Enter your login details, select the «Scenarios» tab on the left and download the scenario you want to use from the list available.
- 4. The scenario is saved into your scenario library to organize them, please refer to '5.2. Deleting, copying and sharing scenarios'.

# **5.3.1. By mail**

Ensure that the email has been received in the iPad's 'Mail' application.

- 1. Open the mail that includes the scenario and press and keep your finger on the scenario-icon.
- 2. In the now appearing window you can select to copy the scenario to REALITi.
- 3. You'll receive feedback on screen when the scenario was imported succesfully.

#### **5.3.2. Directly from another iPad**

Please make sure that both iPads are connected to the same Wi-Fi network.

- 1. Open the REALITi360 and select the «Control» mode on both tablets.
- 2. On the main screen, press  $\equiv$  to display the menu and get to the scenario overview by choosing  $\blacksquare$ .
- 3. Select  $\clubsuit$  on both iPads to start synchronisation mode (the top bar will turn orange to indicate that).
- 4. On the sending iPad tap on the selected scenario a «Sending Data» window pops up.
- 5. A similar window will open on the receiving iPad confirm by tapping «ACCEPT».

6. After a few seconds, the scenario will be loaded and ready for future use.

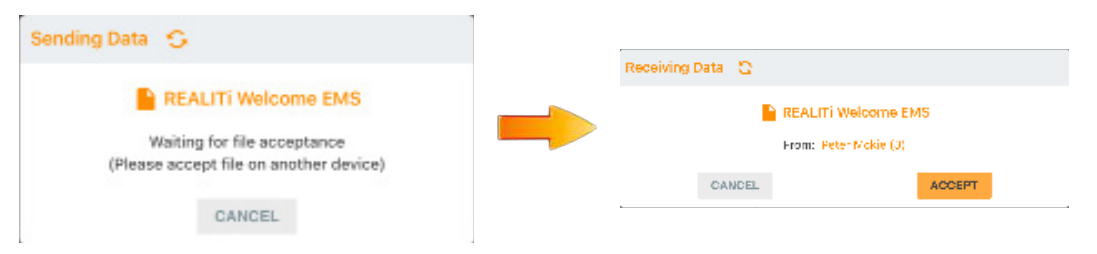

# **5.4. How to use scenarios**

Once created or imported, the scenarios are ready to use for your training.

#### **5.4.1. Choosing a scenario**

- 1. Open the app and choose «Controller»
- 2. Enter student information (optional)
- 3. Choose a scenario from the list
- 4. You can always reaccess the scenario list by using  $\blacksquare$  when in the main controller screen.

**19**

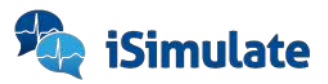

# **5.4.2. Navigation in a scenario**

When creating a scenario, it's possible to either create conditional steps to move to the next one, or to do it manually. To switch from one step to the other, simply tap on the step you want to go to. The active step is always highlighted by a blue blackground.

## **5.4.3. Scenario editing**

To edit an existing scenario, press  $\blacktriangleright$  to display your options. You can:

- $\geq$  add steps to the scenario by pressing  $+$ .
- $\frac{1}{2}$  duplicate a step of the scenario by pressing  $\Box$  and selecting the step you want to have duplicated.
- $\epsilon$  move the steps by pressing and holding  $=$  while moving the element.

# **6. USING THE DEBRIEFING FUNCTION**

The debriefing function allows detailed analysis of the simulation. The special debriefing mode is automatically entered when a scenario is stopped.

- 1. At the end of the simulation, press  $\mathbf{L}$
- 2. Confirm the exit by choosing «YES».
- 3. The debriefing window is displayed.

# **6.1. Overview of the results**

The upper banner of the debriefing panel shows the results obtained according to expected actions you have set up in the scenario (*please refer to chapter 4.3.1.*).

# **6.2. Controlling video playback**

I Play Clip From Timeline

(*Please refer to chapter 8.3.3.*)

# **6.3. Timeline**

Shows the vital parameters as well as important events over the course of the training:

- $\triangleright$  The red dots symbolize flagged events.
- $\triangleright$  The green curve shows the heart rate.
- The blue curve shows the trend in systolic / the white curve in diastolic blood pressure.
- $\triangleright$  The yellow curve shows SpO<sub>2</sub>.
- $\triangleright$  The purple curve shows the trend of EtCO<sub>2</sub>.

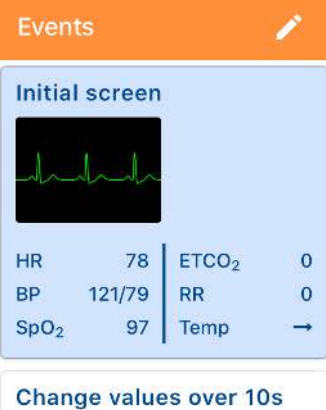

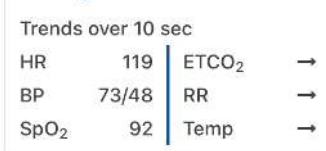

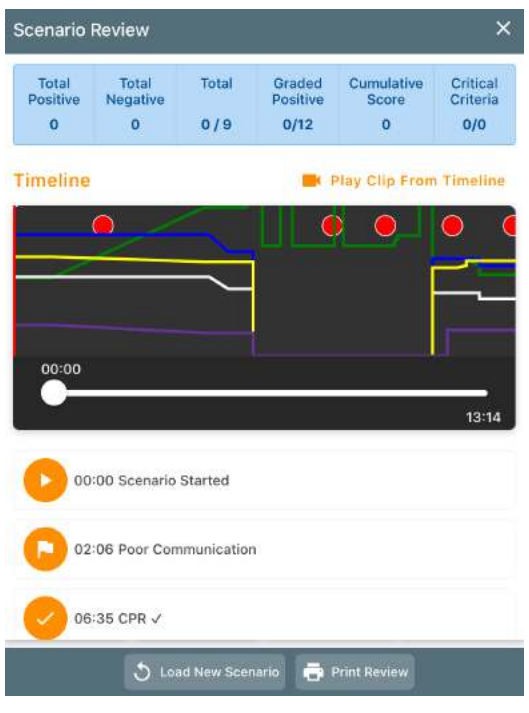

**20**

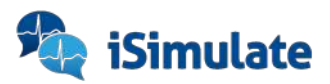

# **6.4. Review**

Below the timeline all validated expected actions, evaluations or tags are chronologically listed. When using debriefing with the Video-Feedback module, it is possible to start video playback from there as well.

The complete debriefing report can be saved using «Print Review» and is available in the iSimulate TMS (*please refer to Chapter 9*).

# **7. USING THE PATIENT-CHART**

Depending on the device you use to open REALITi360, the options are different:

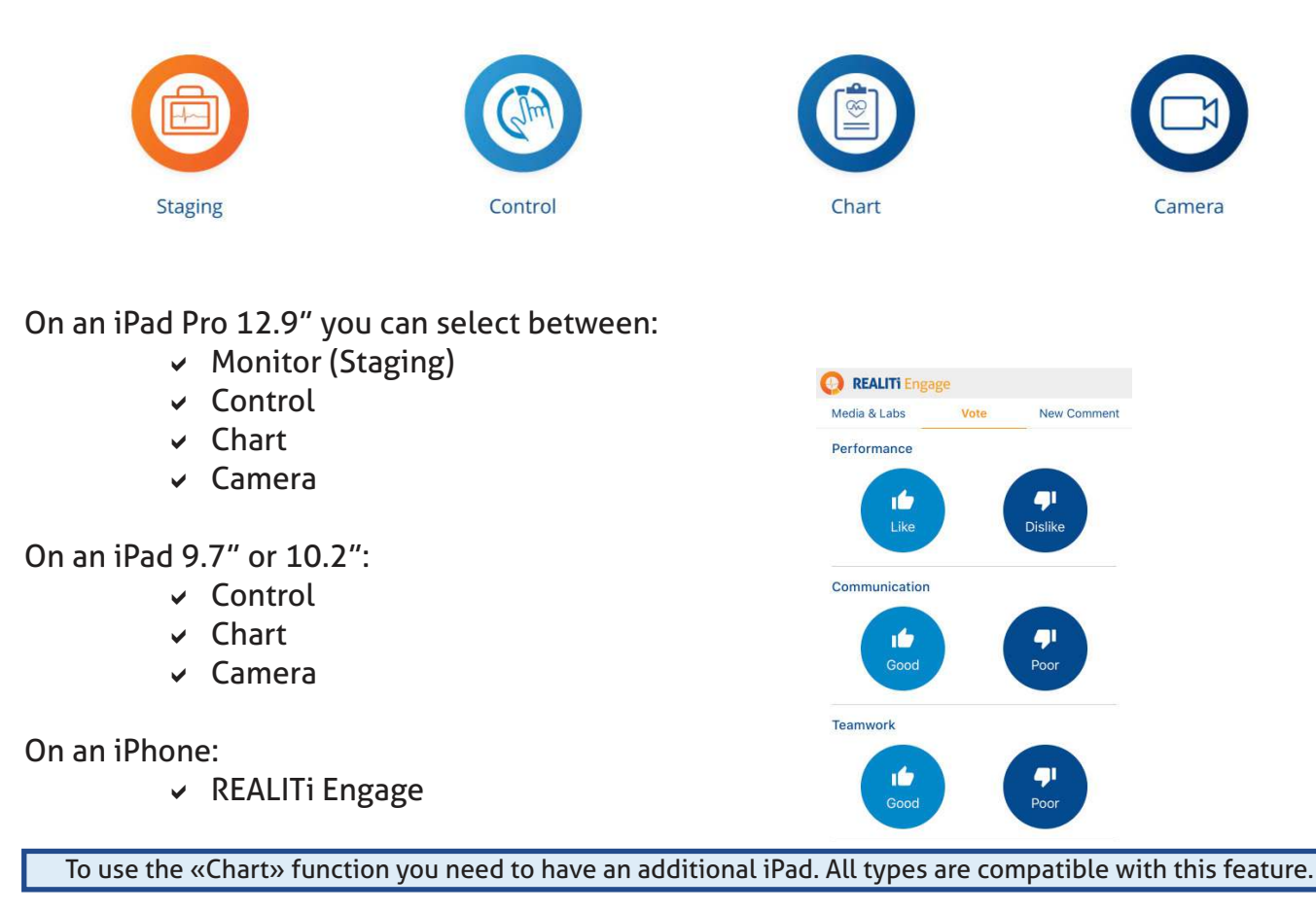

# **7.1. Viewing documents**

- 1. Open REALITi360 and select the «Chart» mode.
- 2. Connect to the corresponding monitor.
- 3. The chart screen appears, patient information is automatically updated.
- 4. On the left side of the screen there are three categories (Documents, Media, Lab Results).
- 5. When a document (ECG, X-ray, CT, labs) is sent to the chart from the controller, it shows up highlighted.

**21**

 $\Omega$  REALITI360

6. Simply press the desired document to view.

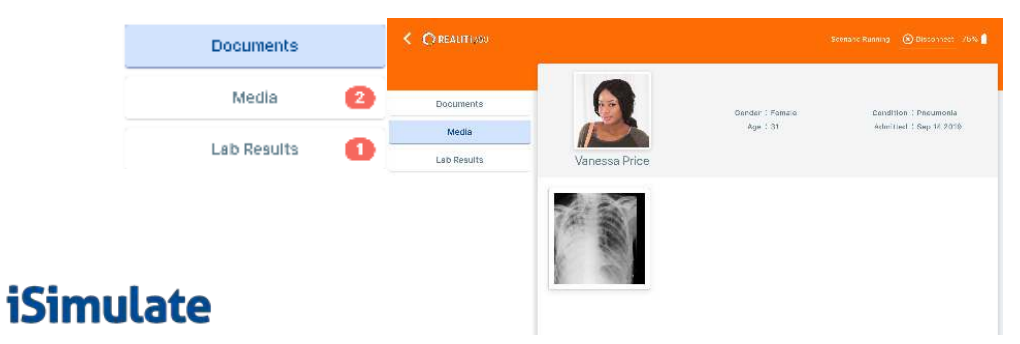

# **8. USING THE VIDEO-FEEDBACK MODULE**

The video functions require the activation of the Video-Feedback software option for your REALITi system as well as the acquisition of the corresponding Video-Feedback hardware.

# **8.1. Hardware set-up**

The Video-Feedback module relies on the use of the recommended iPad video hardware - Padcaster.

- 1. Insert the iPad into the mounting frame the camera lens should align with the corresponding holes.
- 2. Carefully screw in the wide-angle lens into the mounting frame.
- 3. Connect the adapter for the microphone and (if used) the external speaker. The cable has icons for microphone and speaker.
- 4. Fix the microphone to the Padcaster and connect to the adapter.
- 5. Set up the tripod as needed.
- 6. Turn on the microphone, the iPad and the speaker.

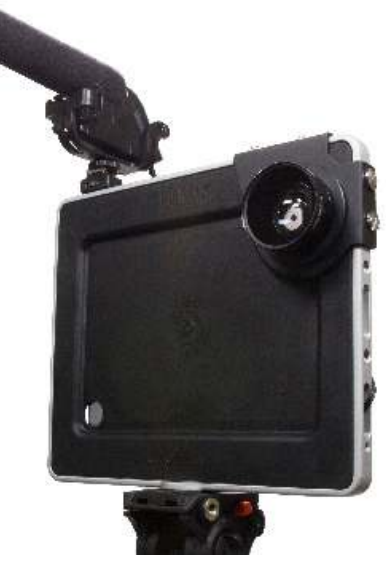

**22**

**Q**REALITI360

# **8.2. AppleTV installation**

The video kit is shipped with a pre-configured AppleTV on your REALITi Wi-Fi network.

Connect the supplied HDMI cable to the display or projector you want to use for viewing the stream. Plug in the power cable and wait for it to start.

# **8.3. How to use the video function**

Please make sure that the camera iPad is connected to the Wi-Fi network of your REALITi system.

# **8.3.1. Recording a training session**

- 1. Turn on the iPad camera and open the REALITi360 app.
- 2. Select the Camera function and connect to the corresponding monitor.
- 3. The real-time video display is visible on the screen. Find the right angle and view for your video using the tripod.
- 4. Recording will start and stop corresponding to the scenario via the Controller.

# **8.3.2. Visualisation of the simulation**

Thanks to AppleTV you can broadcast the video live - including the vital parameters and the waveforms shown.

Swipe inward from the upper right corner of the screen on the video tablet and choose «Screen Mirroring». Select your AppleTV to start the broadcast. To stop, proceed in the same way by de-selecting AppleTV.

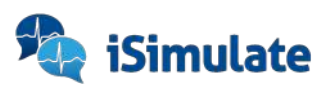

# **8.3.3. Video debriefing**

Once the simulation is complete and the scenario is stopped via the Controller tablet, the camera screen turns black.

- 1. To play the video on an external screen or projector, please refer to chapter 8.3.2.
- 2. The review window appears on the Controller (*please refer to chapter 6.3.*).
- 3. Pressing  $\blacksquare$  Play Clip From Timeline starts the review.
- 4. Playback will start at the beginning of the scenario you are able to scroll through the timeline to go to the desired sequences as well as pausing or stopping the video.
- 5. You can also jump directly to the sequences that you have flagged during the training.

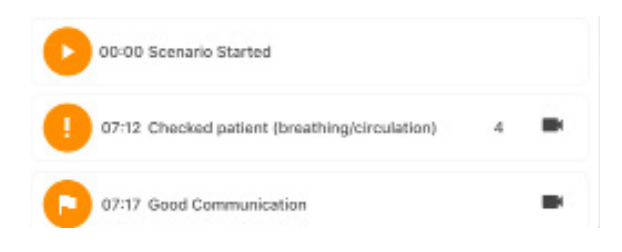

# **9. TRAINING MANAGEMENT SYSTEM (TMS)**

The iSimulate TMS allows you to access a detailed and complete report for each training. With this individualised document it will be easier for you to establish a follow-up for each trainee. The generated reports can be exported as .pdf files or stored digitally.

- 1. At the end of the simulation, press «STOP» in the lower banner of the REALITi Controller.
- 2. Confirm the exit of the scenario by pressing «YES»
- 3. The review screen appears (*please refer to chapter 6.3.*) press **a** at the top left of the screen.
- 4. Select  $\Xi$  Exit to Menu, and once on the home page select  $\Box$  is is imulate TMS

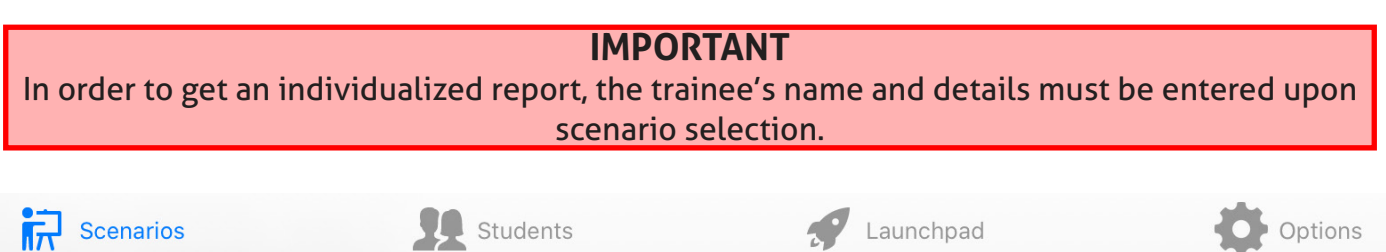

# **9.1. Scenarios**

Opens the scenario dashboard where you find all completed trainings. You will be able to review or delete them.

# **9.1.1. Deleting a scenario**

On the main page, swipe the chosen scenario from right to left to display the «Delete» icon.

**23**

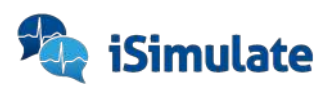

# **9.1.2. Review of the report**

Select the scenario you want to review by tapping on the corresponding line. The report is displayed by default on the «Overview» page.

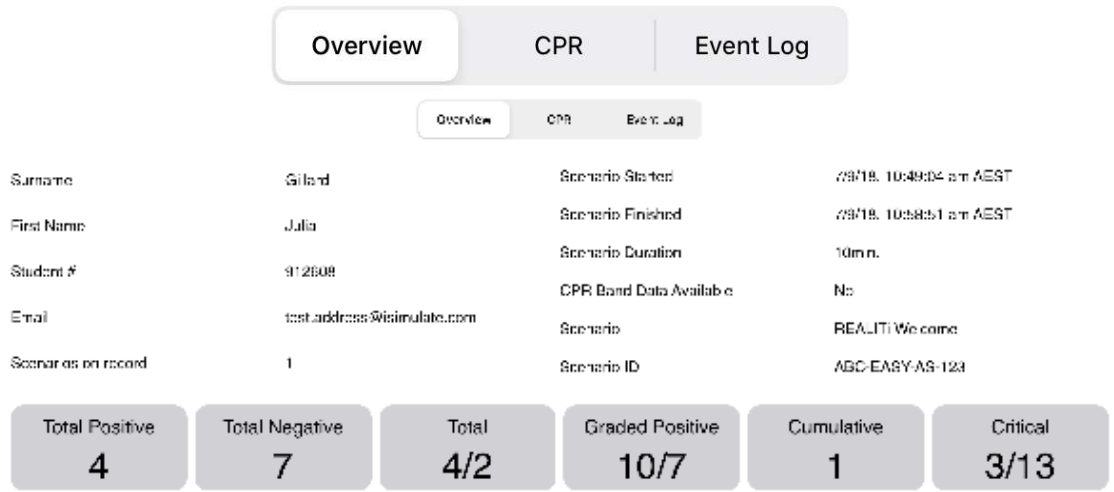

Please refer to chapter 6.1. for information on the correspondence and dependency between the different values.

#### **Summary of cardiopulmonary resuscitation (CPR):**

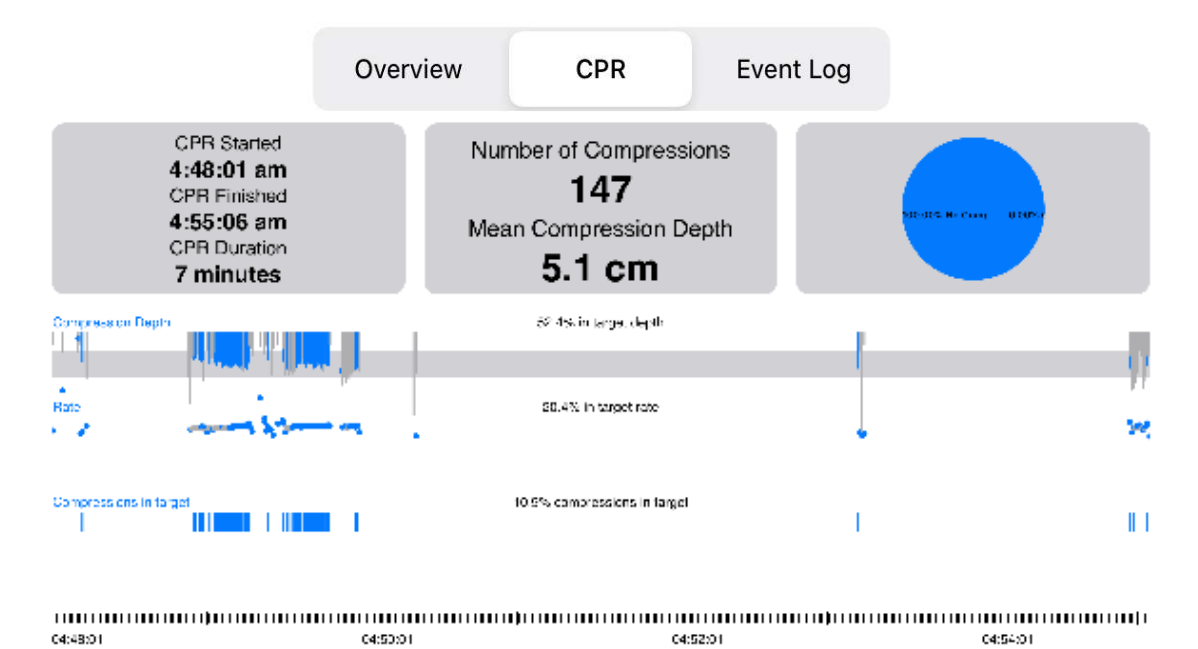

**24**

**Q**REALITI360

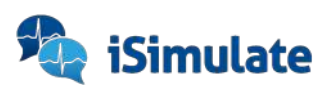

#### **Summary of events and assessments:**

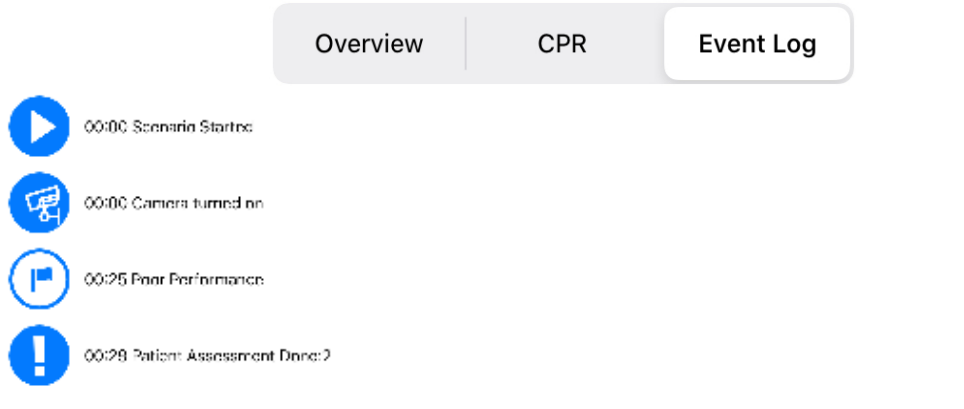

#### **Functions of the lower banner:**

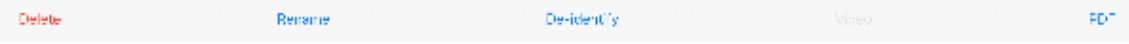

**Delete:** allows you to delete the report being viewed. **Rename:** allows you to rename the scenario. **De-Identify:** allows you to anonymise the scenario (the name will be deleted). **Video:** allows access to the video debriefing. **PDF:** creates a report in .pdf format.

#### **9.1.3. PDF simulation report**

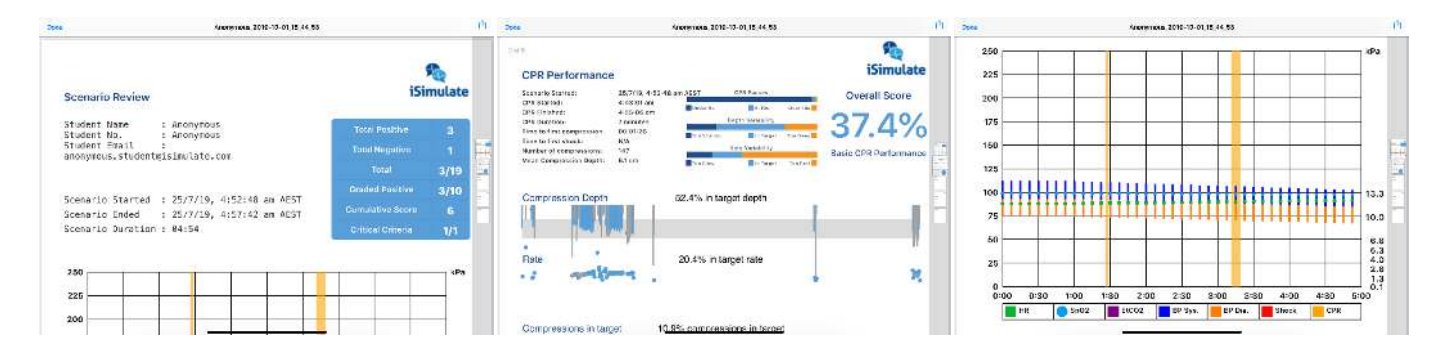

You can send the report to an email address or via AirDrop. Press  $f^{\dagger}$  to share the file and select the method you need.

Ensure that there is an internet connection for the tablet. You might have to change networks for that. (*Please refer to chapter 2.2*).

#### **9.2. Student management**

Access the student management system by pressing state students in the lower function banner. By tapping on the students, the corresponding window will open. You will find further details and can also transfer them to the Launchpad.

#### **IMPORTANT**

The student management function does not allow to modify the student information. The initial information must therefore be rigorous and detailed (*chapter 5.6.1*).

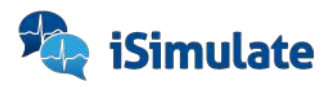

# **9.3. Launchpad**

This tab allows you to start a simulation directly from this section without having to reenter the student's information.

By pressing the  $\mathcal{F}$  Launchpad icon, the following window appears:

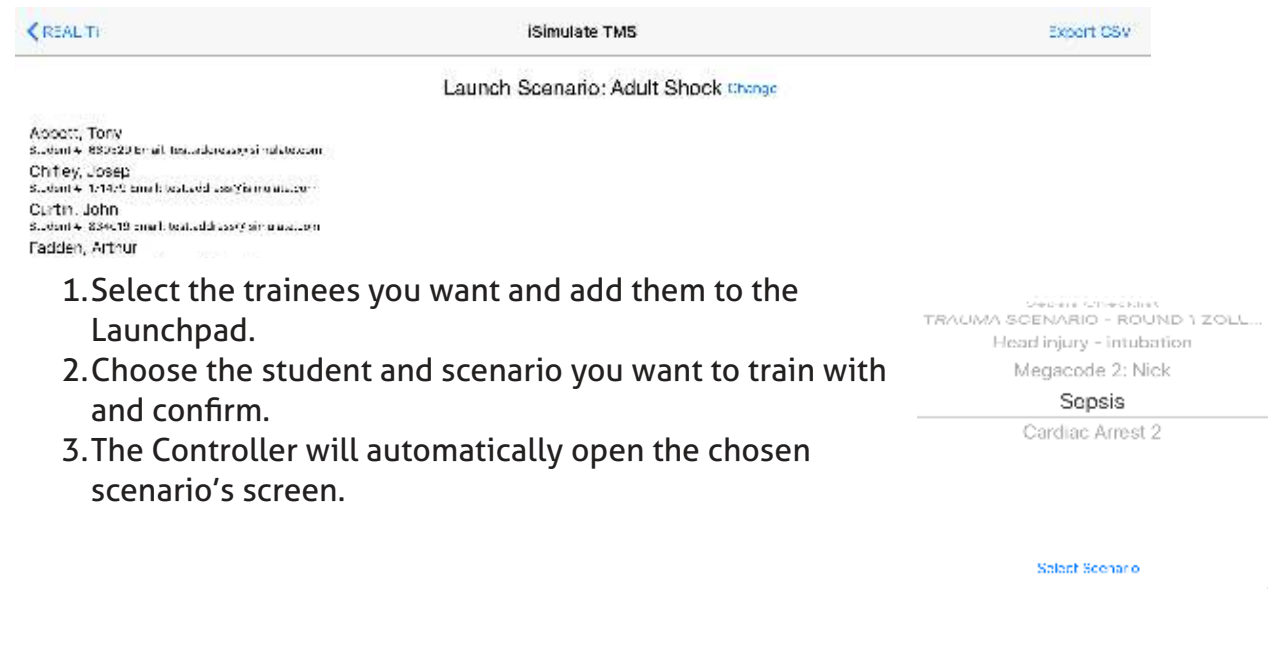

# **9.4. Options**

In this menu you can customise the reports by inserting your organisation's logo.

1. Select **in the lower banner.** 

2. Select your logo from the library of the tablet.

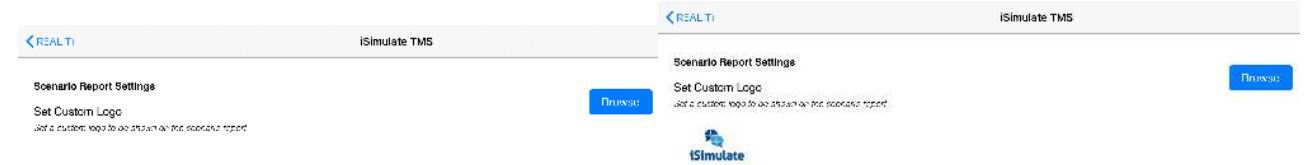

# **10. USER LICENSE UPDATING**

The REALITi license is activated by iSimulate. Each license is assigned to a single REALITi package. The license number is to be entered on the iPad Pro of the Monitor only. You must be connected to the internet to activate your license.

Before starting the licensing process, you must be in possession of your login details to access your iSimulate-Online account. This specific ID and password were provided to you when you purchased your REALITi system.

# **10.1. Access the COMMUNITi**

- 1. Open the REALITi application.
- 2. Select "Community" on the home screen of your monitor tablet.
- 3. Enter your login details.
- 4. The iSimulate-Online page appears.

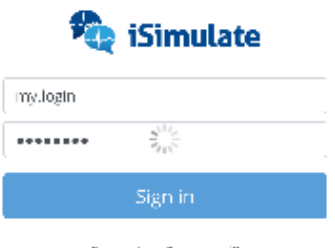

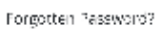

**26**

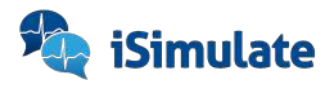

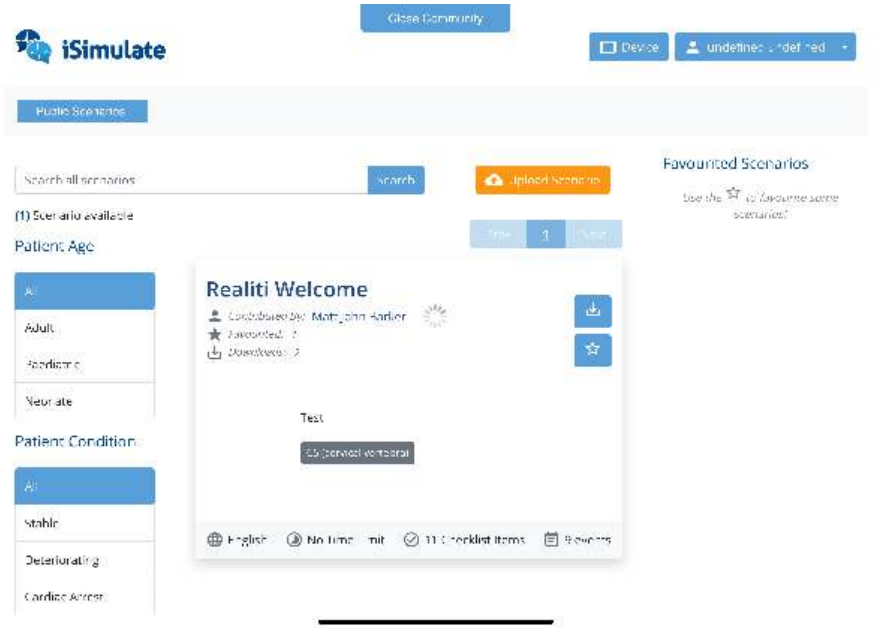

When you forget your password, you can request to send it to the email address of your iSimulate Online account.

# **10.2. Activating a license**

Once connected to iSimulate-Online, select the «Provisioning» option to display a list of your licenses.

1. Choose **a** dam to open the «New License Claim» window.

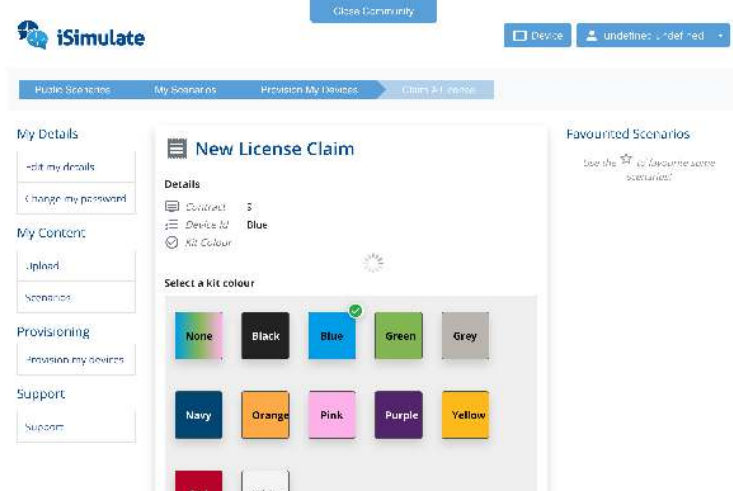

2. Select the color of your kit from the list as identified by the luggage tag on the case.

**27**

**Q**REALITI360

- 3. Enter the serial number of the iPad:
	- ▶ Go to the iPad-Settings > General > About
	- $\triangleright$  There you will find the serial number
	- ▶ Either copy it or write it down
- 4. Press December Outcom Device to claim your license.

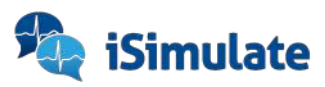

# **10.3. License release**

If, for any reason, you replace your monitor tablet, you must first relinquish the license of the old iPad before assigning it to the new one.

Once connected to iSimulate-Online, select the «Provisioning» option to display your licenses.

Press «Relinguish» and confirm.

# **10.4. Exiting COMMUNITi**

Quit iSimulate-Online by double-tapping the REALITi logo **CREALITI 360** Confirm by choosing «Close Monitor».

You will be returned to the main screen.

# **11. ADVANCED SETTINGS**

Although the iSimulate systems are very easy to use it is possible to adjust many different parameters. This section is intended for experienced users who have perfect knowledge of the use of REALITi.

# **11.1. Controller-/Video-/Chart-Tablet**

Go to the iPad-Settings and select REALITi from the list on the left.

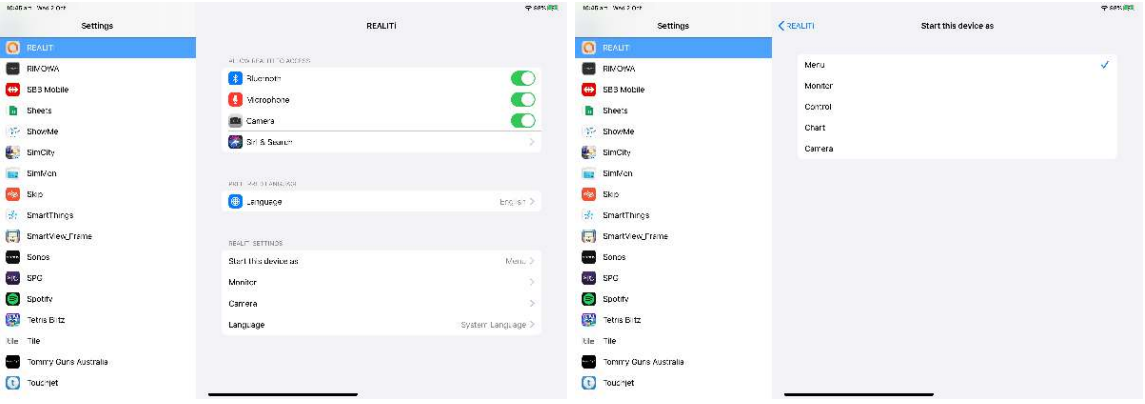

Ensure that access to Bluetooth, Microphone and Camera are on.

The option «Start this device as» allows you to define the default operating mode when opening REALITi:

- $\geq$  Menu displays the home page allowing you to choose functions
- Ñ **Control** Controller mode
- Ñ **Chart** Patient-Chart mode
- Ñ **Camera** Camera mode
- **Staging/Monitor** are only possible on the iPad Pro 12.9" monitor tablet

**28**

 $\Omega$  REALITI360

«Camera» allows you to adjust the recording quality of the camera iPad.

The «Language» option lets you select the default language of the REALITi app.

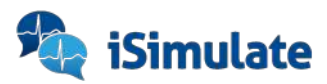

# **11.2. Monitor-Tablet**

Open REALITi and then, on the main screen, select the «Settings» option:

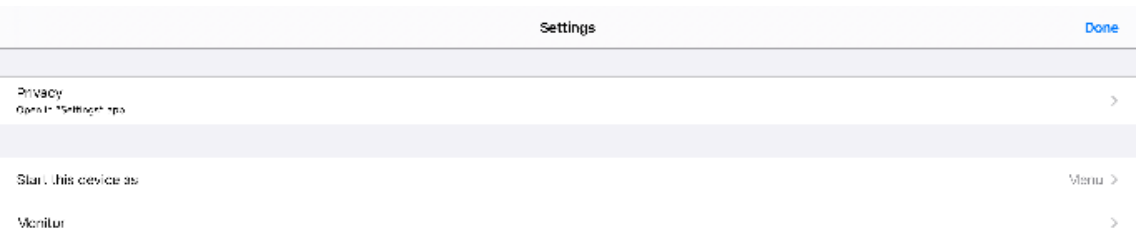

- 1. The «Privacy Open Settings App» opens the advanced privacy settings in the iPad settings menu.
- 2. For option «Start this device as» please refer to chapter 11.1. above.
- 3. The «Monitor» option allows to set the different parameters related to the monitor tablet.

Depending on your license and the «Premium» screens to which you have access, some settings might not be active.

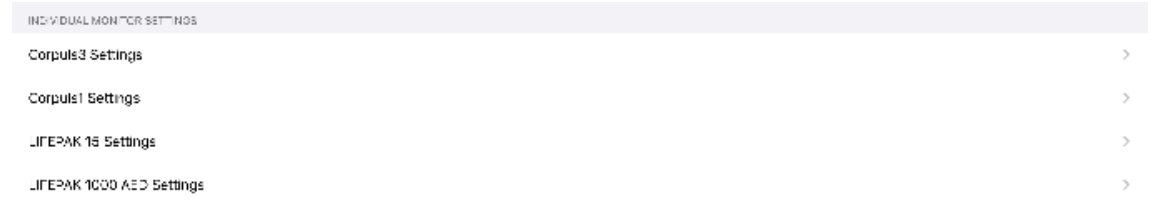

# **11.2.1. General settings**

You can

- $\vee$  enabled/disable the ability to use a second iPad to simulate a second monitor (copy of the first).
- $\vee$  copy the default scenarios when starting REALITi360.
- $\vee$  enable the display of a pop-up indicating the functions that are not implemented in your system.
- $\vee$  choose whether or not the 12 lead ECG is immediately displayed without any manipulation on the monitor.
- $\vee$  enable curve smoothing.
- $\vee$  access the specific menu of pacing.
- $\vee$  enable the memorisation of the last frequency value during pacing.
- $\vee$  activate the memorisation of the last intensity used during pacing.
- $\vee$  set a default frequency when pacing is activated.
- $\vee$  set a default electrical current when pacing is activated.
- $\vee$  set the duration of the cardiac massage period between two analyses in AED mode.

**29**

 $\Omega$  REALITi360

- $\vee$  enable monitor screen sharing.
- $\vee$  set the monitor screen sharing port (default: 8080).

#### **11.2.2. Premium screens**

Here you can set specific aspects of the premium monitor you use in REALITi. For example the voice prompts while in AED mode.

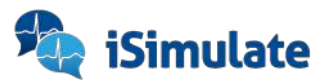